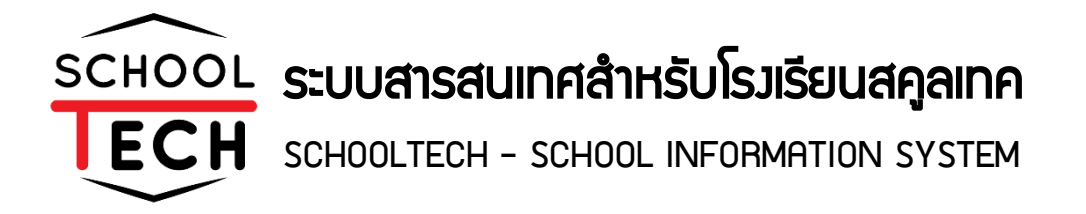

# ครูประจำชั้น คู่มือ i<br>M

*Powered by*  NSR TECHNOLOGY CO., LTD *Advanced system, advanced network for advanced people User manual version 2.0*

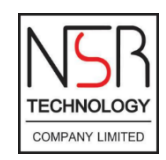

## สารบัญ

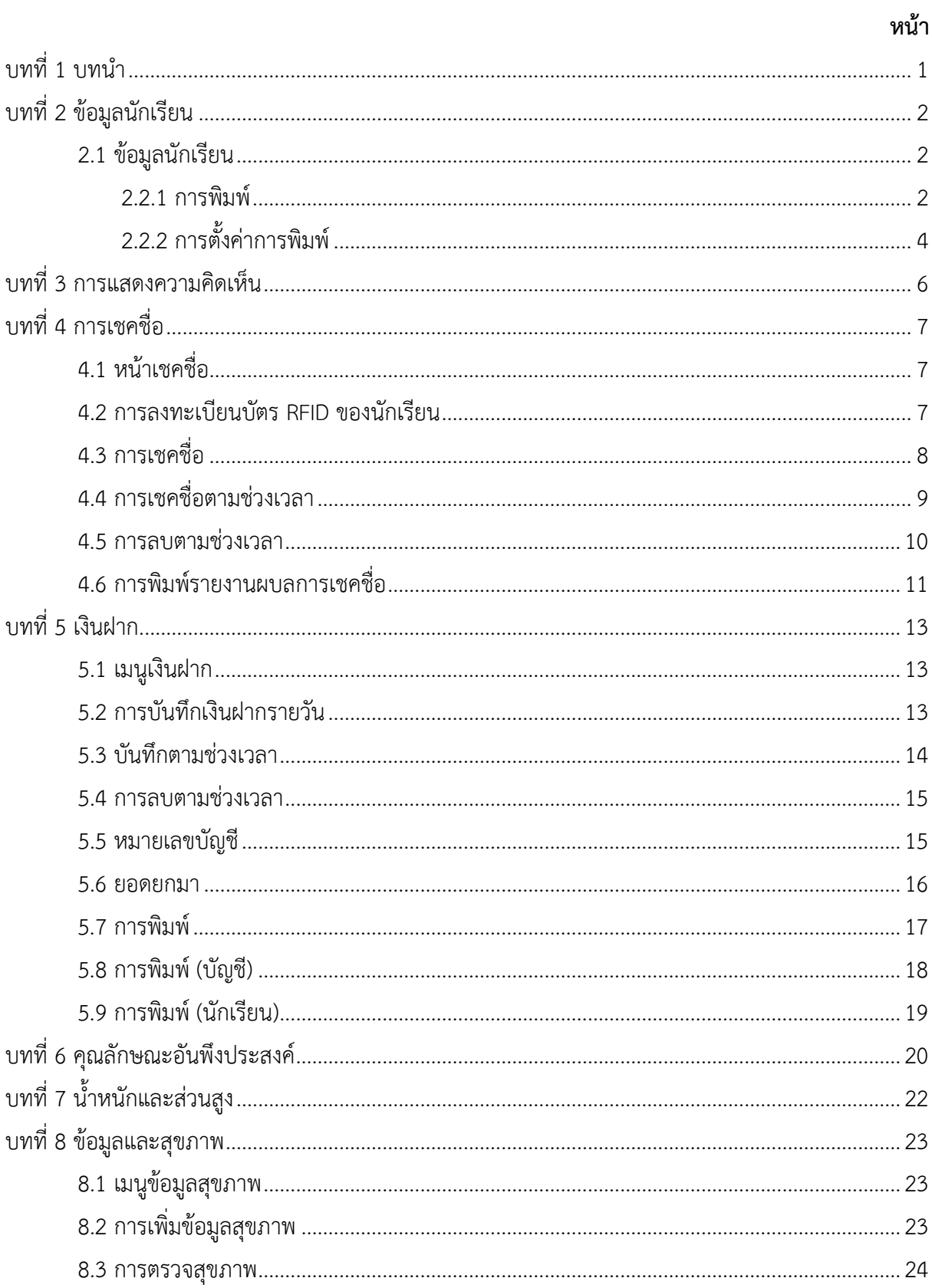

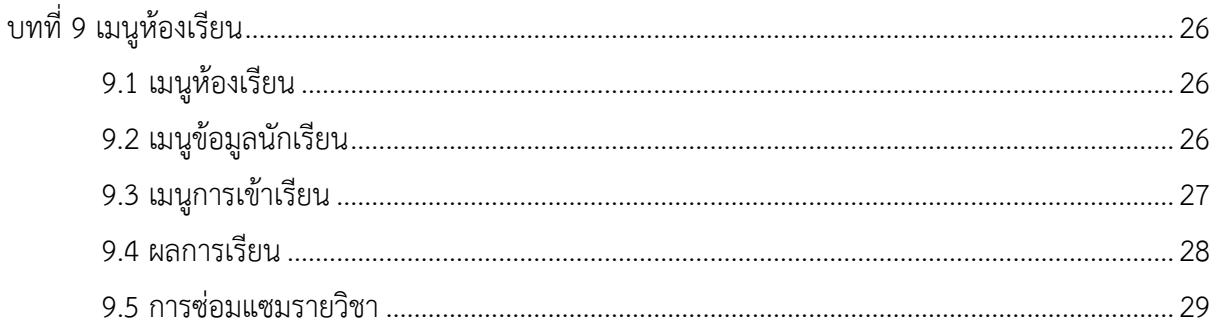

## สารบัญรูปภาพ

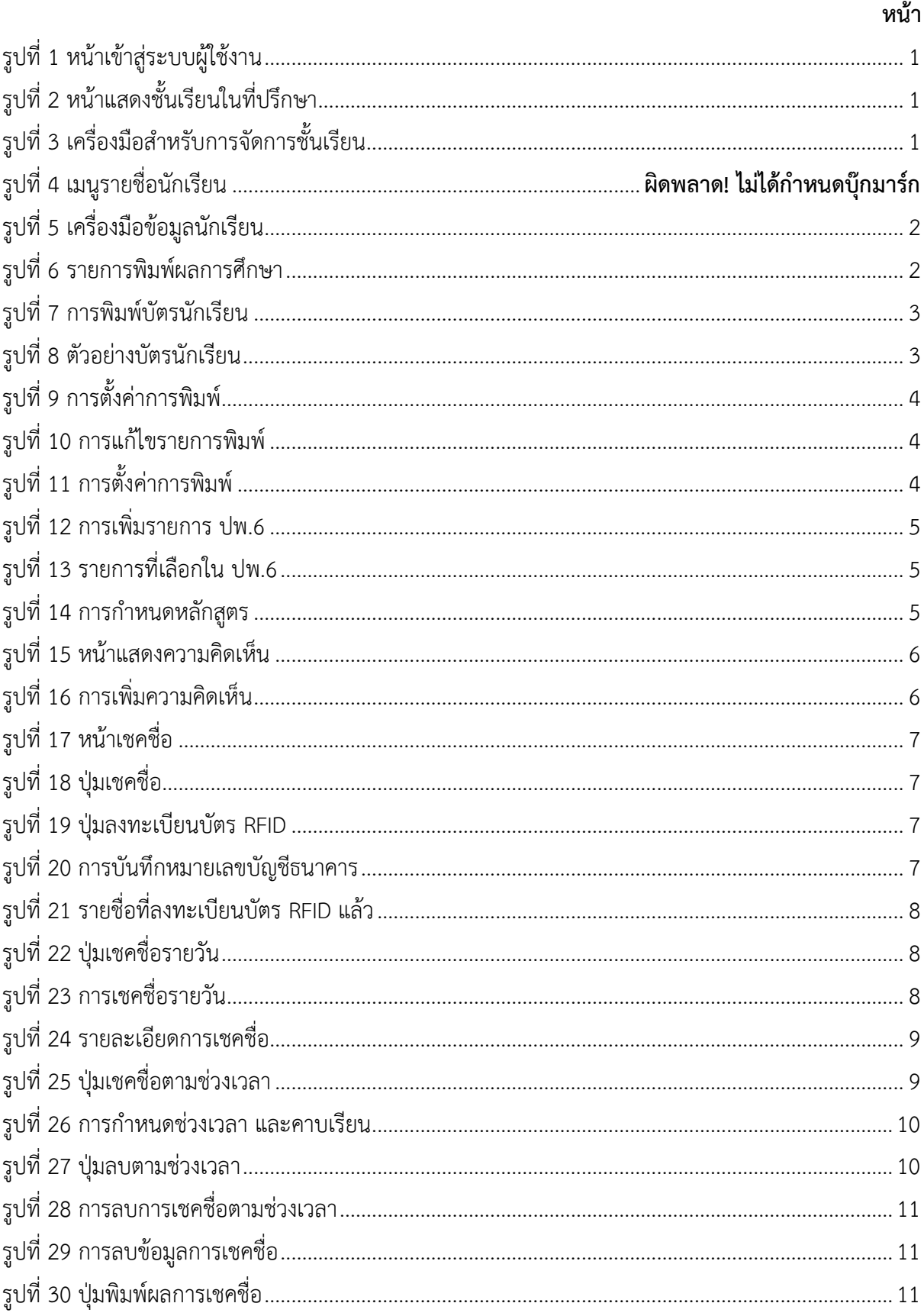

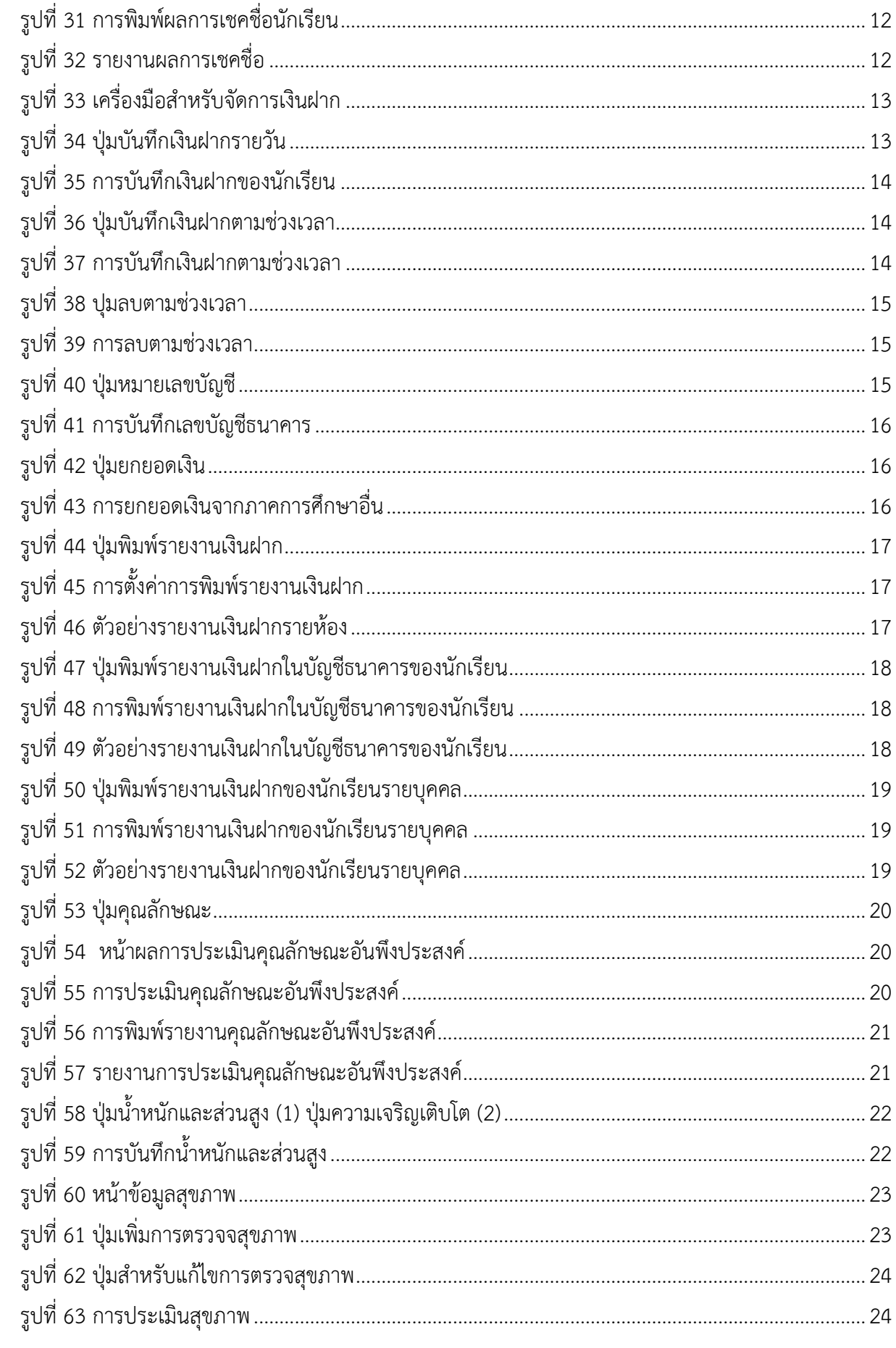

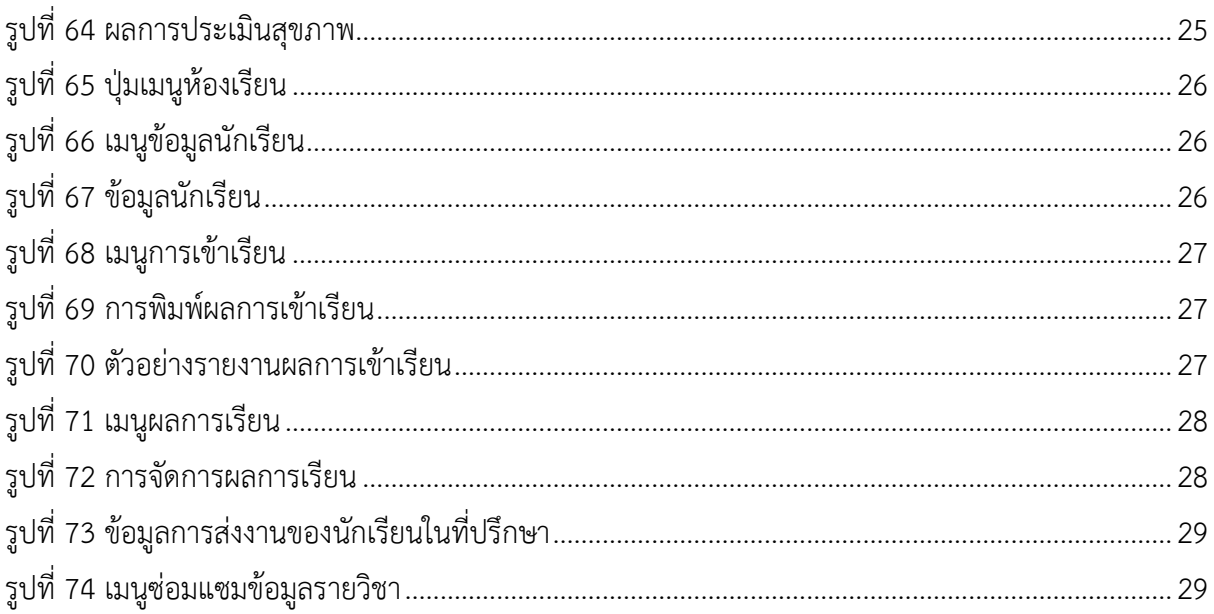

<span id="page-6-0"></span>1.1 เข้าสู่เว็บไซต์โรงเรียน จะแสดงหน้าเข้าสู่ระบบให้ทำการเข้าสู่ระบบโดย Username และ Password และคลิกปุ่มเข้าสู่ระบบ ดังปรากฏในรูปที่ 1

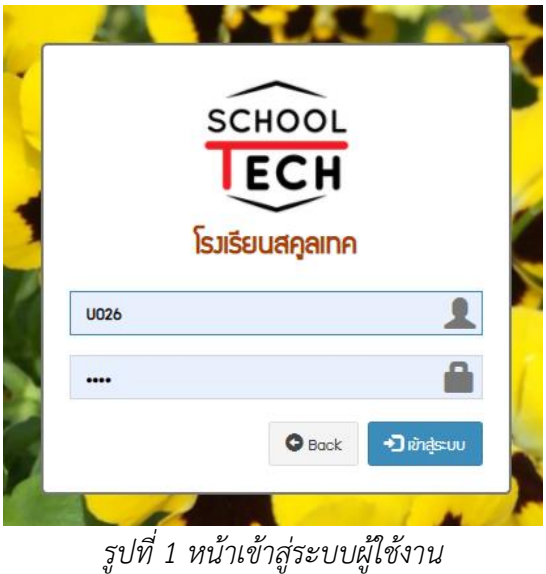

<span id="page-6-1"></span>1.2 หลังจากเข้าสู่ระบบแล้ว เลือกชั้นเรียนในที่ปรึกษา ดังแสดงในรูปที่ 2

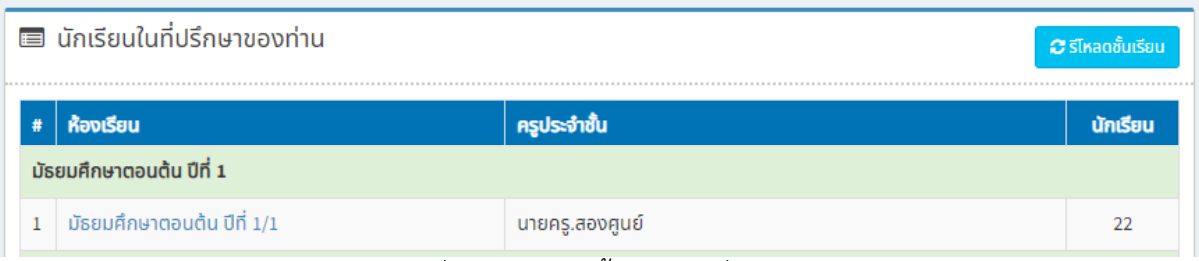

*รูปที่ 2 หน้าแสดงชั้นเรียนในที่ปรึกษา*

#### ์ ความคิดเห็น ี เซคชื่อ *&* คุณลักษณะ 警 นักเรียน **&** เงินฝาก ี ข้อมูลสุขภาพ เมนูห้องเรียน  $\star$  $\mathcal Q$  uu/aa ชื่อ - สกุล พิมพ์ผลการเรียน  $\ddot{}$ sหัส สถานะ หลักสูตร **GPA** 0332 เด็กหญิง นร.ศูนย์สามสามสอง  $\bullet$ ปกติ มัธยมศึกษาตอนต้น  $\overline{1}$  $0.00$ ์ ผลการเรียน  $\ast$ เด็กหญิง นร.ศูนย์สามสามห้า  $\bullet$ ปกติ มัธยมศึกษาตอนต้น  $\overline{2}$ 0335  $0.00$ ผลการเรียน $\left.\ast\right)$  $\overline{3}$ 0458 เด็กชาย นร.ศูนย์สี่ห้าแปด  $\bullet$ ปกติ มัธยมศึกษาตอนต้น  $0.00$ ผลการเรียน \* เด็กชาย นร.ศูนย์สี่หกสิ่ มัธยมศึกษาตอนต้น 0464  $\bullet$ ปกติ  $0.00$  $\overline{4}$ ผลการเรียน  $\le$ มัธยมศึกษาตอนต้น เด็กชาย นร.ศูนย์สี่หกห้า  $\bullet$ ปกติ 5 0465  $0.00$ ผลการเรียน ¥

<span id="page-6-2"></span>1.3 เมื่อเลือกชั้นเรียนในที่ปรึกษาแล้วจะแสดงแถบเครื่องมือด้านบน ดังแสดงในรูปที่ 3

<span id="page-6-3"></span>*รูปที่ 3 เครื่องมือสำหรับการจัดการชั้นเรียน*

## **บทที่ 2 ข้อมูลนักเรียน**

#### <span id="page-7-0"></span>**2.1 เมนูข้อมูลนักเรียน**

<span id="page-7-1"></span>กดปุ่มนักเรียนบนแถบเครื่องมือด้านบนตาราง โดยผู้ใช้งานสามารถจัดการข้อมูลชั้นเรียน เช่น พิมพ์ผลการเรียน (1) ตั้งค่าการพิมพ์(2) กำหนดหลักสูตร (3) ปรับสถานะนักเรียน (4) กำหนดชั้นเรียนใน กรณีที่มีการคละชั้น (5) และสรุปข้อมูลผลการเรียนของนักเรียนในชั้นเรียน (6) ดังแสดงในรูปที่ 4

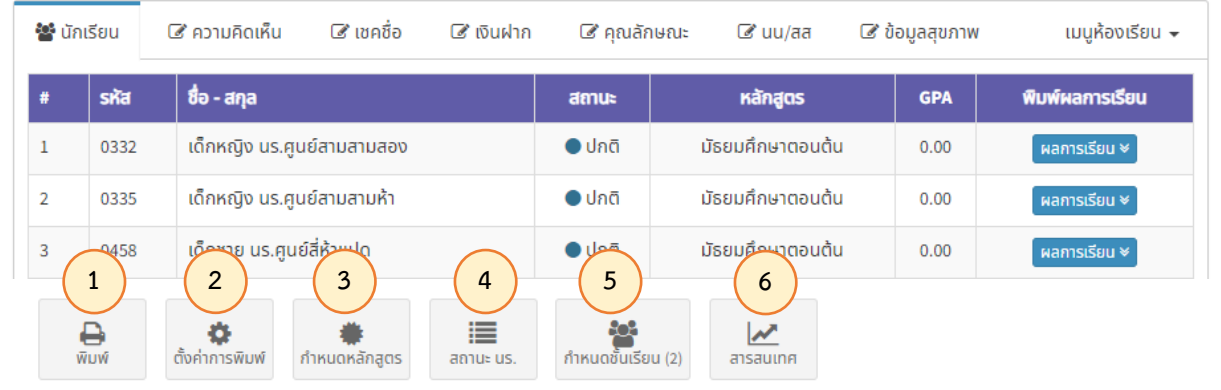

*รูปที่ 4 เครื่องมือข้อมูลนักเรียน*

## <span id="page-7-3"></span>**2.2.1 การพิมพ์**

<span id="page-7-2"></span>ผู้ใช้งานสามารถสั่งพิมพ์ผลการศึกษาหรือรายงานอื่น ๆ ของนักเรียนในชั้นเรียน โดยการกดปุ่มพิมพ์ (ดังแสดงในรูปที่ 5) จากนั้นระบบจะแสดงปุ่มรายงานต่าง ๆ ที่ผู้ใช้งานสามารถสั่งพิมพ์ได้ ดังแสดงในรูปที่ 5

พิมพ์รายงาน

| คะแนนและเกรด                                                                                                    |
|----------------------------------------------------------------------------------------------------|
| ใบแจ้งเกรดรายปี<br>ใบแจ้งเกรดรายภาค<br>เปรียบเทียบคะแนน<br>ใบสรุปเกรดรายปี<br>ใบรายงานคะแนนรายปี<br>เปรียบเทียบคะแนน |
| พิมพ์รายชื่อนักเรียน<br>พิมพ์เกรด<br>พิมพ์คะแนน                                                                      |
| คุณลักษณะ                                                                                                    |
| คุณลักษณะขณะอยู่ที่บ้าน<br>คุณลักษณะขณะอยู่โรงเรียน<br>ความคิดเห็น<br>คุณลักษณะ                                      |
| อื่นๆ                                                                                                    |
| บัตรนักเรียน                                                                                                    |

<span id="page-7-4"></span>*รูปที่ 5 รายการพิมพ์ผลการศึกษา*

#### **2.2.1.1 การพิมพ์บัตรนักเรียน**

A. เลือกปุ่มพิมพ์บัตรนักเรียน ดังแสดงในรูปที่ 5

B. จากนั้นระบบจะแสดงหน้าต่าง เพื่อกำหนดข้อมูลบัตรนักเรียน (1)

#### และกดปุ่มพิมพ์ (2) ดังแสดงในรูปที่ 6

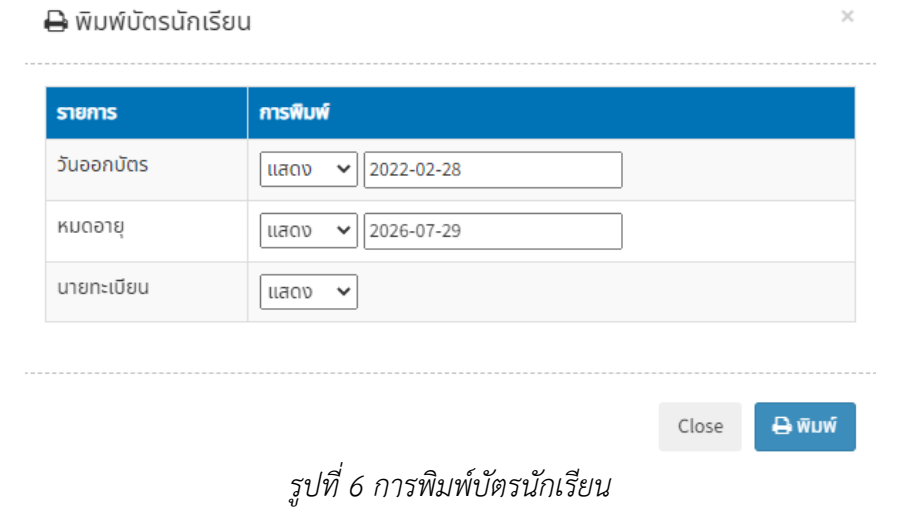

<span id="page-8-0"></span>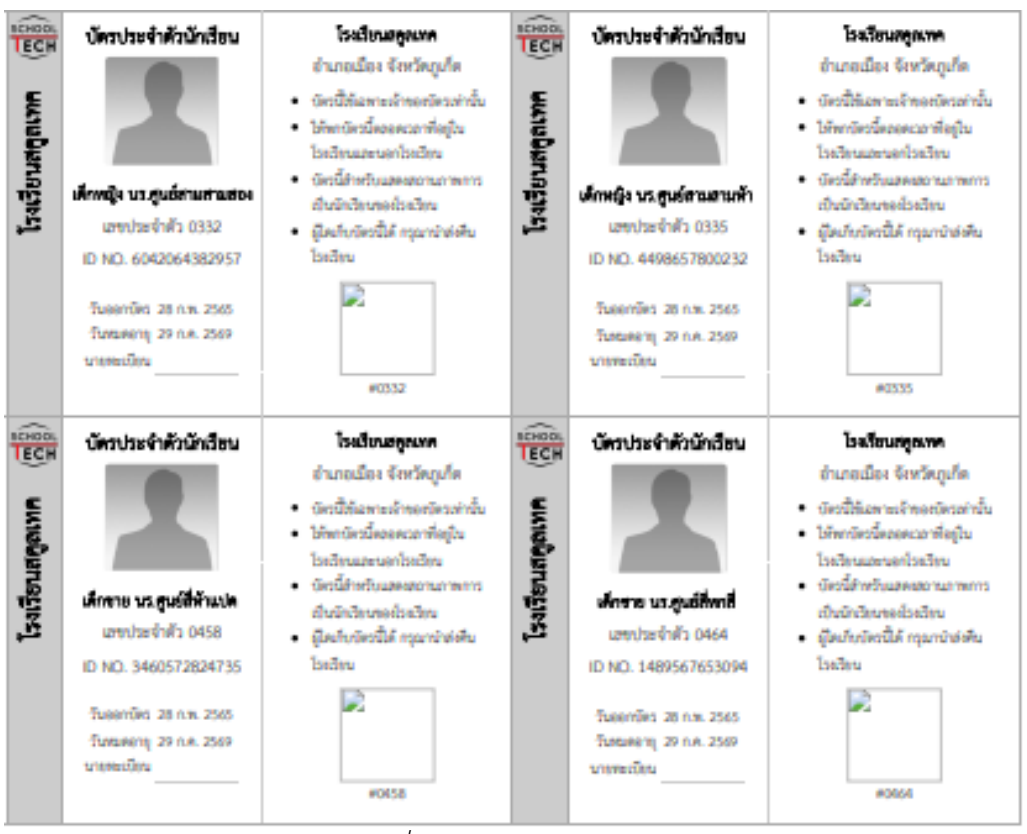

C. จากนั้นระบบจะแสดงตัวอย่างบัตรนักเรียน ดังแสดงในรูปที่ 7

<span id="page-8-1"></span>*รูปที่ 7 ตัวอย่างบัตรนักเรียน*

## **2.2.2 การตั้งค่าการพิมพ์**

<span id="page-9-0"></span>2.2.2.1 ตั้งค่าการพิมพ์รายงานผลการศึกษา โดยการกดปุ่ม (ดังแสดงในรูปที่ 5) จากนั้นให้ผู้ใช้งานเลือกหลักสูตรที่ต้องการตั้งค่า ดังแสดงในรูปที่ 8

<span id="page-9-1"></span>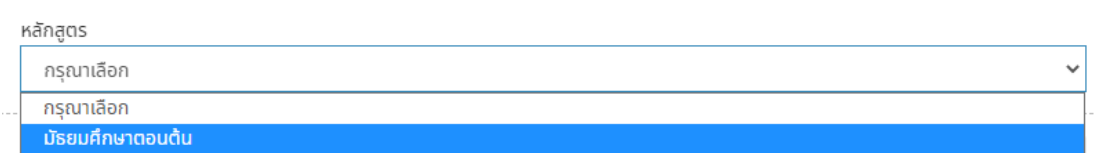

*รูปที่ 8 การตั้งค่าการพิมพ์*

2.2.2.2 เมื่อเลือกหลักสูตรแล้ว ให้ผู้ใช้งานกดปุ่มแก้ไข โดยการเลื่อนลงมาด้าน

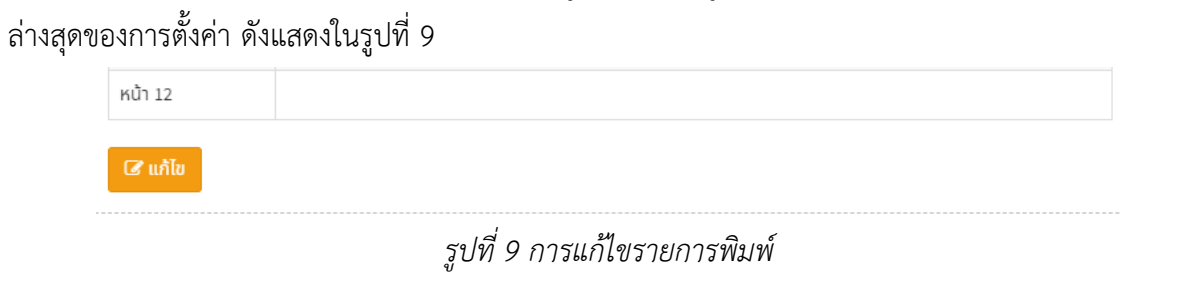

2.2.2.3 หลังจากกดปุ่มแก้ไขแล้ว ให้ผู้ใช้งานเลือกรายการที่ต้องการให้ปรากฏขึ้นใน

<span id="page-9-2"></span>รายงานผลการศึกษา (1) การเปรียบเทียบคะแนน (2) จากนั้นเพิ่มรายการผลการศึกษาในใบ ปพ.6 (3) และกดปุ่มบันทึก (4) ดังแสดงในรูปที่ 10

<span id="page-9-3"></span>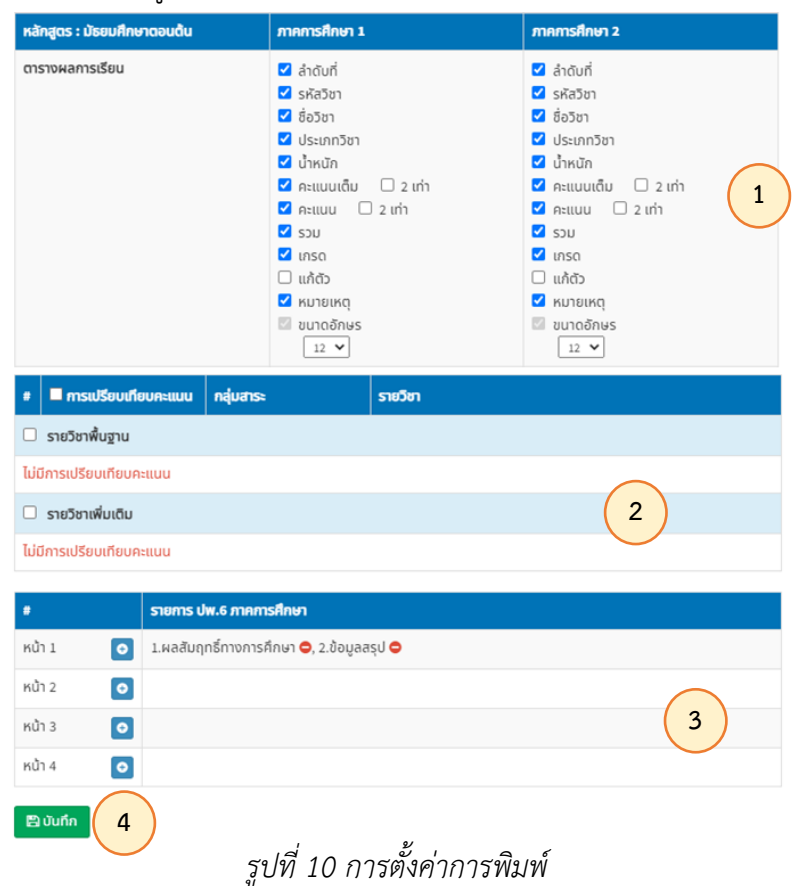

2.2.2.4 เพิ่มรายการผลการศึกษาใน ปพ.6 โดยการกดปุ่มเพิ่มในตารางรายการ (ดังแสดงในรูปที่ 5 ) จากนั้นระบบจะแสดงหน้าต่างเพื่อให้ผู้ใช้งานเลือกรายการที่จะเพิ่มลงในแต่ละหน้า ให้ ผู้ใช้งานกดปุ่มเพิ่ม หลังรายการที่ต้องการ ดังแสดงในรูปที่ 11

|                          | รายการ ปพ.6                                | ×         |
|--------------------------|--------------------------------------------|-----------|
| #                        | รายการ (หน้า 2)                            | เลือก     |
|                          | การเข้าเรียน                               | คลิก      |
| $\overline{\phantom{a}}$ | ข้อมูลสุขภาพ                               | e         |
| 3                        | ผลสัมฤทธิ์ทางการศึกษา                      | $\bullet$ |
| 4                        | ข้อมูลสรุป                                 | ۰         |
| 5                        | ความคิดเห็นจากครู<br>$\epsilon$<br>$\cdot$ |           |

*รูปที่ 11 การเพิ่มรายการ ปพ.6*

2.2.2.5 เมื่อเลือกรายการที่ต้องการแล้ว ระบบจะแสดงรายการที่ผู้ใช้งานเลือกในแต่

```
ละหน้าของ ปพ.6 ดังแสดงในรูปที่ 12
```

|        | รายการ ปพ.6 ภาคการศึกษา                                                                                                    |
|--------|----------------------------------------------------------------------------------------------------|
| หน้า 1 | ่ 1.ผลสัมฤทธิ์ทางการศึกษา ●, 2.ข้อมูลสรุป ●                                                                                                    |
| หน้า 2 |                                                                                                    |
|        | $\mathcal{A}$ , and $\mathcal{A}$ , and $\mathcal{A}$ , and $\mathcal{A}$ , and $\mathcal{A}$ , and $\mathcal{A}$ , and $\mathcal{A}$ , and $\mathcal{A}$ , and $\mathcal{A}$ , and $\mathcal{A}$ , and $\mathcal{A}$ , and $\mathcal{A}$ , and $\mathcal{A}$ , and $\mathcal{A}$ , and $\mathcal{A}$ , |

*รูปที่ 12 รายการที่เลือกใน ปพ.6*

2.2.3 การกำหนดหลักสูตร

<span id="page-10-1"></span>กำหนดหลักสูตรให้กับนักเรียนในชั้นเรียน โดยการกดปุ่มกำหนดหลักสูตร (ดังแสดงในรูปที่ 5) จากนั้นกดเลือกหลักสูตร (1) และกดปุ่มบันทึก (2) ดังแสดงในรูปที่ 13

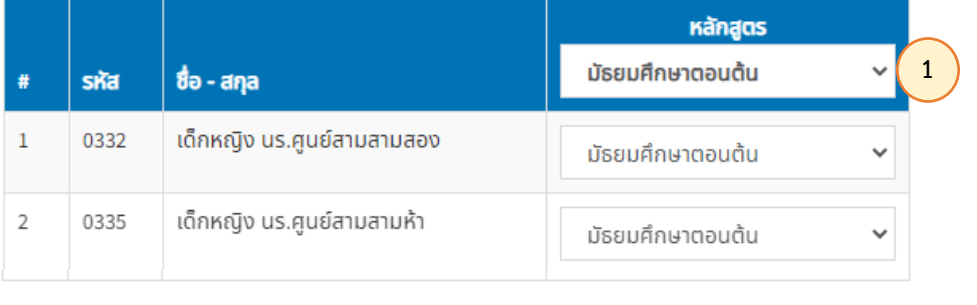

<span id="page-10-2"></span>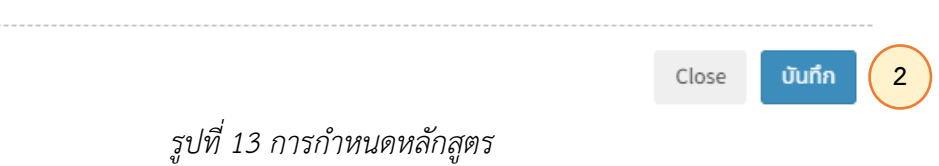

## **บทที่ 3 การแสดงความคิดเห็น**

<span id="page-11-0"></span>3.1 แสดงความคิดเห็นต่อนักเรียนในชั้นเรียน โดยการกดที่ปุ่มแสดงความคิดเห็นบนแถบเครื่องมือ (1) และใส่ข้อความแสดงความคิดเห็นในตารางโดยการคลิกที่ปุ่มแสดงความคิดเห็น (2) ดังแสดงในรูปที่ 14

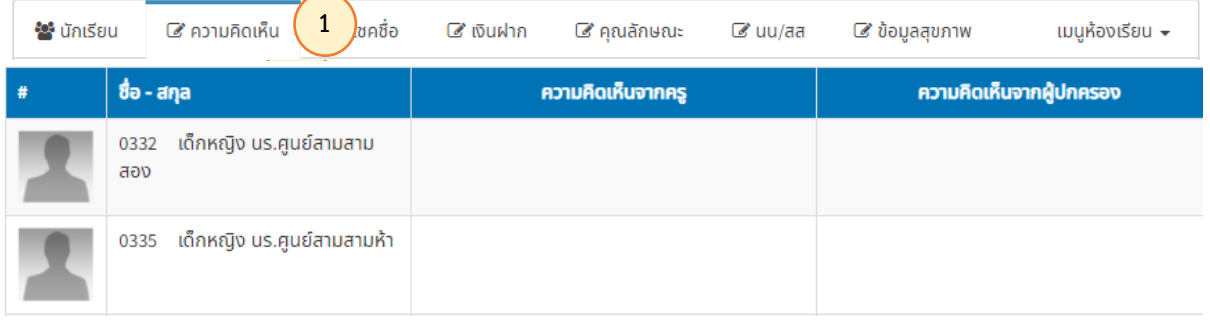

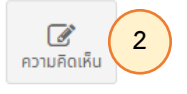

## *รูปที่14 หน้าแสดงความคิดเห็น*

<span id="page-11-1"></span>3.2 เมื่อกดปุ่มแสดงความคิดเห็นจะแสดงหน้าให้ผู้ใช้งานใส่ความคิดเห็น (1) จากนั้นกดบันทึก (2) ดังแสดงในรูปที่ 15

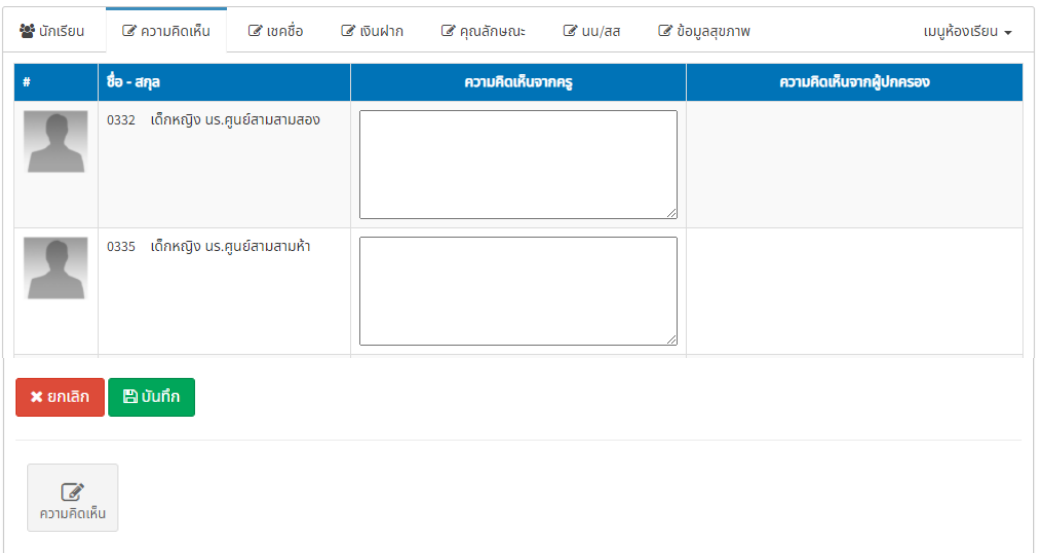

## <span id="page-11-2"></span>*รูปที่ 15 การเพิ่มความคิดเห็น*

## **บทที่ 4 การเชคชื่อ**

#### <span id="page-12-0"></span>**4.1 หน้าเชคชื่อ**

<span id="page-12-1"></span>4.1.1 เข้าสู่เมนูเชคชื่อการมาเรียนของนักเรียนในที่ปรึกษา โดยการกดปุ่มเชคชื่อบนแถบ เครื่องมือ ดังแสดงในรูปที่ 16 **คลิก**

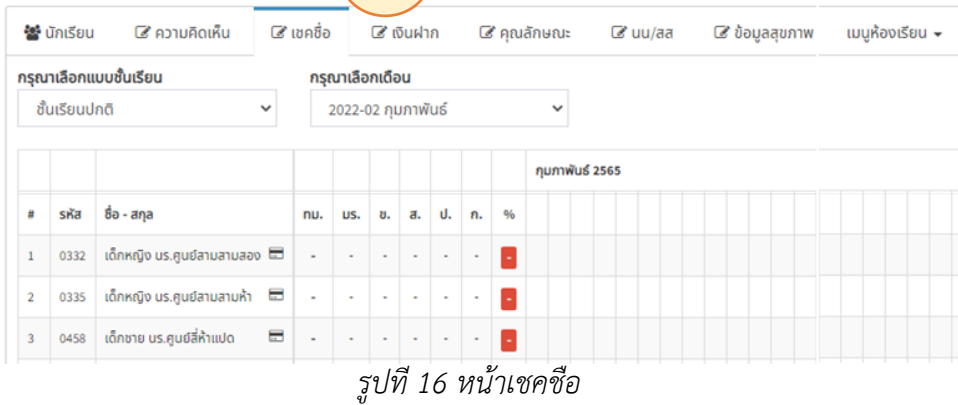

<span id="page-12-3"></span>4.1.2 เมื่อเข้าสู่หน้าเช็คชื่อจะปรากฏแถบเครื่องมือด้านล่างสุด ดังแสดงในรูปที่ 17

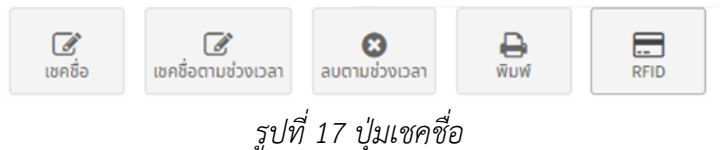

#### <span id="page-12-4"></span><span id="page-12-2"></span>**4.2 การลงทะเบียนบัตร RFID ของนักเรียน**

4.2.1 เข้าลงทะเบียนบัตร RFID โดยการกดปุ่ม RFID ดังแสดงในรูปที่ 18

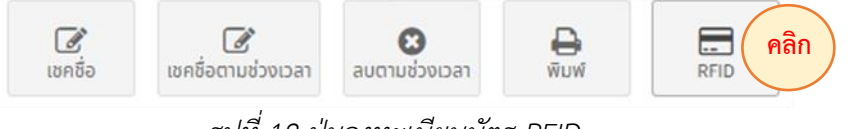

*รูปที่ 18 ปุ่มลงทะเบียนบัตร RFID*

<span id="page-12-5"></span>4.2.2 จากนั้นระบบจะแสดงหน้าต่างเพื่อให้ลงทะเบียน โดยคลิกเมาส์ลงในช่องหมายเลข บัญชี (1) แล้วนำบัตร RFID ของนักเรียนแตะบนเครื่องอ่านบัตร และข้อมูลบัตรจะแสดงในช่อง (2) จากนั้นกด ปุ่มบันทึก (3) ดังแสดงในรูปที่ 19

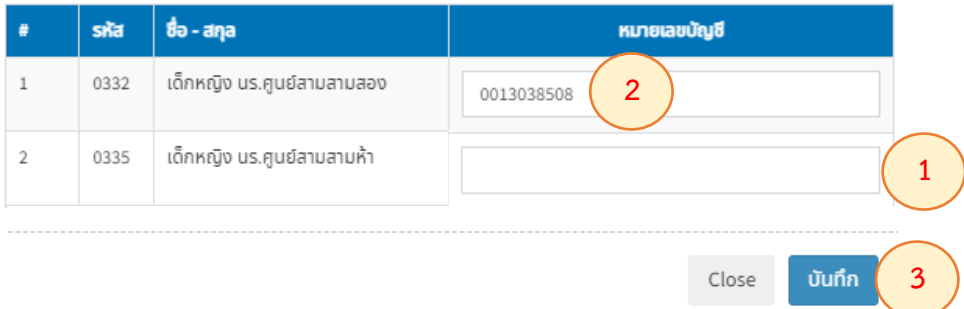

<span id="page-12-6"></span>*รูปที่ 19 การบันทึกหมายเลขบัญชีธนาคาร*

4.2.3 เมื่อลงทะเบียนแล้วระบบจะแสดงสัญลักษณ์บัตร RFID ในรายชื่อที่แสดงในหน้าเชคชื่อ

ดังแสดงในรูปที่ 20

| $\mathbf{1}$  | 0332 | ้ เด็กหญิง us.ศูนย์สามสามสอง □      |      |
|---------------|------|-------------------------------------|------|
| $\mathcal{L}$ |      | ่ 0335 ไ เด็กหญิง นร.ศูนย์สามสามห้า | a an |
| R             |      | 0458 เด็กชาย นร.ศูนย์สี่ห้าแปด      | ٥    |
|               |      |                                     |      |

*รูปที่ 20 รายชื่อที่ลงทะเบียนบัตร RFID แล้ว*

#### <span id="page-13-1"></span><span id="page-13-0"></span>**4.3 การเชคชื่อ**

4.3.1 เชคชื่อนักเรียนรายวัน โดยการกดปุ่มเชคชื่อ ดังแสดงในรูปที่ 21

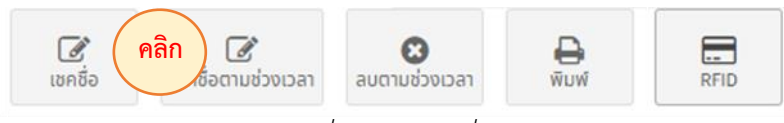

*รูปที่ 21 ปุ่มเชคชื่อรายวัน*

4.3.2 จากนั้นระบบจะแสดงหน้าต่าง โดยให้เลือกคาบเรียน (1) จากนั้นคลิกเพื่อเชคชื่อใน

<span id="page-13-2"></span>ช่อง (2) หากนักเรียนไม่มาเรียนสามารถเลือกหมายเหตุได้ (3) และกดปุ่มบันทึก (4) ดังแสดงในรูปที่ 22

|                | กรุณาเลือกวัน |             | ✔ แสดงเวลาทุกคาบเรียน           | ตารางเรียน       |                 |                             | กลุ่มนักเรียน |          |  |
|----------------|---------------|-------------|---------------------------------|------------------|-----------------|-----------------------------|---------------|----------|--|
|                | ≝             | 2022-02-25  |                                 |                  | แบบที่ 1 (ปัจรุ | ٧                           | ทั้งหมด       |          |  |
| ✔              |               |             | ศุกร์ - คาบ 0 (07:30-08:00)     |                  |                 | ศุกร์ - คาบ 1 (08:15-09:00) |               |          |  |
|                |               |             |                                 | เชคชื่อประจำชั้น |                 |                             |               |          |  |
|                | ชั้นเรียน     |             | มัธยมศึกษาตอนต้น ปีที่ 1/1      |                  |                 |                             |               |          |  |
| วันที่         |               |             | ศุกร์ 25 ก.พ. 2565              |                  | คาบ             |                             | คาบ 0         |          |  |
|                |               |             |                                 |                  |                 |                             | ศุกร์ - คาบ 0 |          |  |
| #              | รหัส          | ชื่อ - สกุล |                                 |                  |                 | หมายเหตุ                    |               | เวลาสแกน |  |
| $\mathbf{1}$   |               |             | 0332 เด็กหญิง นร.ศูนย์สามสามสอง |                  | ☑               | ä,                          | v             |          |  |
| $\overline{2}$ |               |             | 0335 เด็กหญิง นร.ศูนย์สามสามห้า |                  | ☑               | ٠                           | v             |          |  |
| 3              |               |             | 0458 เด็กชาย นร.ศูนย์สี่ห้าแปด  |                  |                 | ลาป่วย                      | $\checkmark$  |          |  |
| 4              |               |             | 0464 เด็กชาย นร.ศูนย์สี่หกสิ่   |                  | ſΙ              | ลากิจ                       | v             |          |  |
|                |               |             |                                 | $ b  = 4$        |                 |                             |               |          |  |
|                |               |             |                                 |                  |                 |                             |               |          |  |
|                |               |             |                                 |                  |                 |                             | Close         | บันทึก   |  |

<span id="page-13-3"></span>*รูปที่ 22 การเชคชื่อรายวัน*

4.3.3 เมื่อเชคชื่อนักเรียนแล้ว ระบบจะแสดงผลการเชคชื่อทั้งหมด ซึ่งผู้ใช้งานสามารถ จัดการข้อมูล เช่น แก้ไข (1) เปลี่ยนคาบ (2) ลบ (3) และดูรายละเอียดการเชคชื่อ (4) ดังแสดงในรูปที่ 23

|         |               | กรุณาเลือกแบบชั้นเรียน              |                                 |     | กรุณาเลือกเดือน |              |              |           |    |                         |              |              |               |               |              |              |             |              |                |
|---------|---------------|-------------------------------------|---------------------------------|-----|-----------------|--------------|--------------|-----------|----|-------------------------|--------------|--------------|---------------|---------------|--------------|--------------|-------------|--------------|----------------|
|         | ซั้นเรียนปกติ | $\checkmark$                        |                                 |     | 2021-08 สิงหาคม |              |              |           |    |                         | $\checkmark$ |              |               |               |              |              |             |              |                |
|         |               |                                     |                                 |     |                 |              |              |           |    |                         |              | สิงหาคม 2564 |               |               |              |              |             |              |                |
|         |               |                                     |                                 |     |                 |              |              |           |    |                         | 02           | 03           | 04            | 05            | 06           | 09           | 10          | 11           |                |
|         |               |                                     |                                 |     |                 |              |              |           |    |                         | จ            | Ð            | W             | พถ            | F            | จ            | Ð           | W            |                |
| #       | รห้ส          | ชื่อ - สกุล                         |                                 | nu. | US.             | ข.           | a.           | U.        | ก. | 9/6                     | 0            | 0            | 0             | 0             | 0            | $\bf{0}$     | 0           | $\bf{0}$     |                |
| $\,1\,$ | 0332          | เด็กหญิง us.ศูนย์สามสามสอง <b>5</b> |                                 | 21  | 21              | $\mathbf{0}$ | $\mathbf{0}$ | 0         | 0  | 100.0                   | Ø            | $\bullet$    | $\bullet$     | $\bullet$     | $\bullet$    | $\bullet$    | $\bullet$   | ◎            |                |
| 2       | 0335          | เด็กหญิง นร.ศูนย์สามสามห้า          | Ξ                               | 21  | 21              | 0            | $\mathbf{0}$ | 0         | 0  | 100.0                   | ☺            | ◉            | ◎             | ◎             | ◎            | ◎            | ◎           | ◎            |                |
| 3       | 0458          | เด็กชาย นร.ศูนย์สี่ห้าแปด           | Ξ                               | 21  | 21              | 0            | $\bf{0}$     | 0         | 0  | 100.0                   | $\bullet$    | $\bullet$    | $\bullet$     | $\bullet$     | $\bullet$    | $\bullet$    | $\bullet$   | $\bullet$    |                |
| 4       | 0464          | เด็กชาย นร.ศูนย์สี่หกสี่            |                                 | 21  | 21              | 0            | $\mathbf 0$  | 0         | 0  | 100.0                   | ◎            | ◉            | ◎             | ◎             | ◎            | ◎            | ◎           | ◙            |                |
| 5       | 0465          | เด็กชาย นร.ศูนย์สี่หกห้า            |                                 | 21  | 21              | 0            | 0            | $\pmb{0}$ | 0  | 100.0                   | $\bullet$    | $\bullet$    | $\bullet$     | ◎             | ◎            | Ø            | ◎           | $\bullet$    |                |
|         |               |                                     | $\left\vert \cdot\right\rangle$ |     |                 |              |              |           |    | $\mathbf{1}$            | 7            | $\mathcal Q$ | $\mathcal{C}$ | $\mathcal{C}$ | $\mathcal Q$ | $\mathcal G$ | $\mathbb G$ | $\mathcal G$ |                |
|         |               |                                     |                                 |     |                 |              |              |           |    |                         | $\odot$      | $\odot$      | $\odot$       | $\odot$       | $\odot$      | $\odot$      | $\odot$     | Θ            | 2 <sup>1</sup> |
|         |               |                                     |                                 |     |                 |              |              |           |    | $\overline{\mathbf{3}}$ | Ю            | $\bullet$    | Ó             | $\bullet$     | $\bullet$    | $\bullet$    | $\bullet$   | $\bullet$    |                |
|         |               |                                     |                                 |     |                 |              |              |           |    |                         | $\bf{O}$     | $\bf{Q}$     | 0             | $\mathbf 6$   | $\bf{O}$     | $\bf{O}$     | $\bf{O}$    | $\bullet$    | $\overline{a}$ |

*รูปที่ 23 รายละเอียดการเชคชื่อ*

#### <span id="page-14-1"></span>**4.4 การเชคชื่อตามช่วงเวลา**

<span id="page-14-0"></span>4.4.1 การเชคชื่อนักเรียนตามช่วงเวลาที่ต้องการ ทำได้โดยการกดปุ่มเชคชื่อตามช่วงเวลา บนแถบเครื่องมือด้านล่าง ดังแสดงในรูที่ 24

<span id="page-14-2"></span>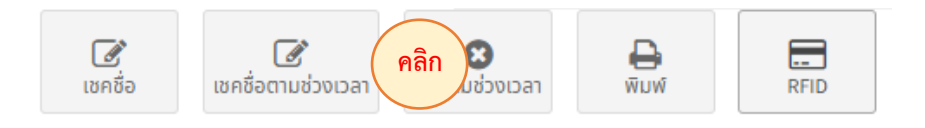

*รูปที่ 24 ปุ่มเชคชื่อตามช่วงเวลา*

4.4.2 เมื่อเข้าสู่หน้าดังกล่าวแล้ว สามารถกำหนดช่วงเวลา (1) เลือกแบบตารางเรียน (2) เลือกวันที่ต้องการเชคชื่อ (3) จากนั้นกดตกลง (4) ดังแสดงในรูปที่ 25

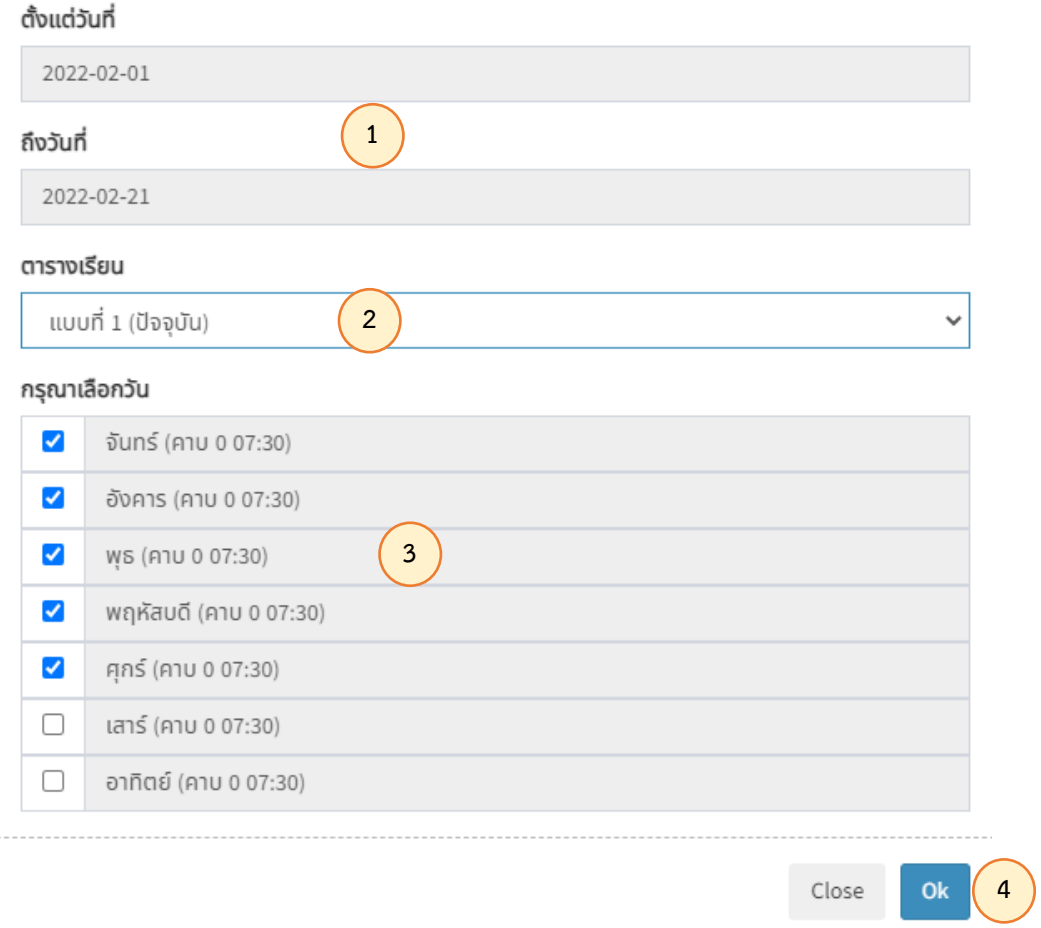

## *รูปที่ 25 การกำหนดช่วงเวลา และคาบเรียน*

#### <span id="page-15-1"></span>**4.5 การลบตามช่วงเวลา**

<span id="page-15-0"></span>4.5.1 การลบการเชคชื่อนักเรียนประจำวิชาตามช่วงเวลาที่ต้องการทำโดยการกดปุ่มลบตาม ช่วงเวลา บนแถบเครื่องมือ ดังแสดงในรูปที่ 26

<span id="page-15-2"></span>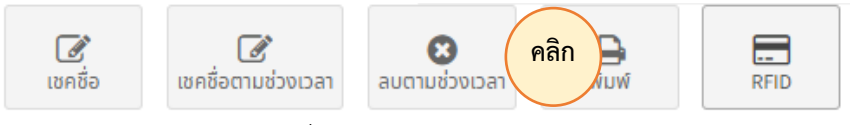

*รูปที่ 26 ปุ่มลบตามช่วงเวลา*

4.5.2 เมื่อเข้าสู่หน้าดังกล่าวผู้ใช้งานสามารถลบการเชคชื่อนักเรียนในรายวิชา โดยสามารถ กำหนด ช่วงเวลา (1) และเลือกคาบเรียน (2) จากนั้นกดปุ่มตกลงเพื่อยืนยันการแก้ไข (3) ดังแสดงในรูปที่ 27

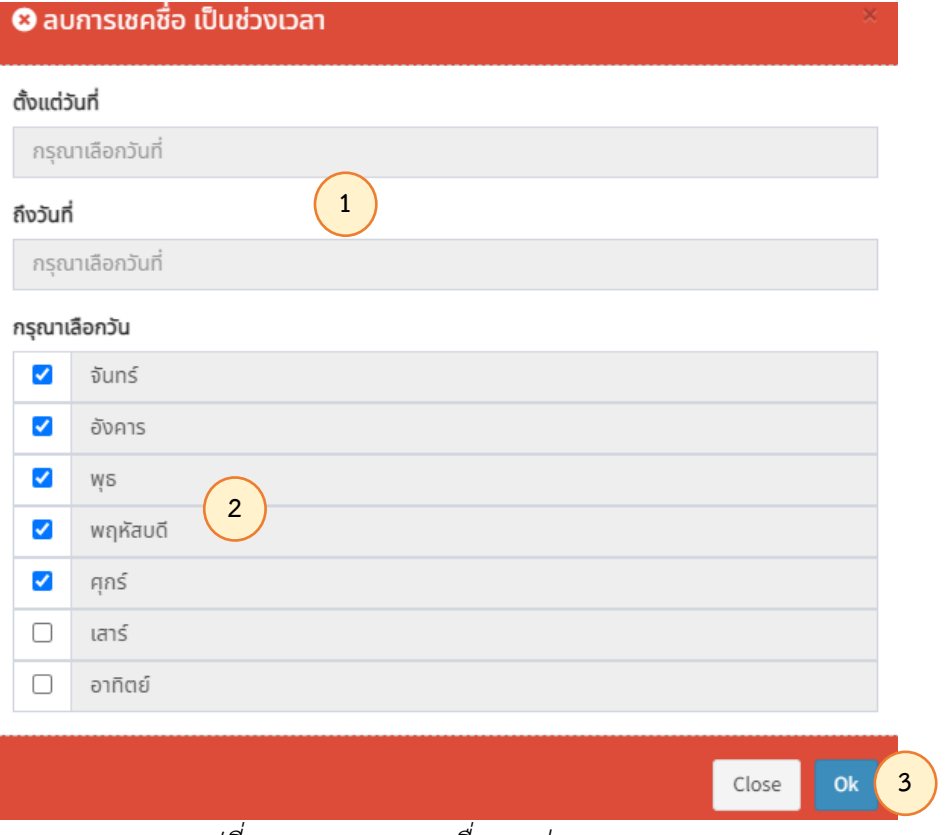

*รูปที่ 27 การลบการเชคชื่อตามช่วงเวลา*

4.5.3 จากนั้นระบบจะแสดงหน้าต่างเพื่อให้ผู้ใช้งานใส่รหัสเพื่อยืนยันการลบอีกครั้ง (1)

## <span id="page-16-1"></span>และกดปุ่มตกลง (2) ดังแสดงในรูปที่ 28

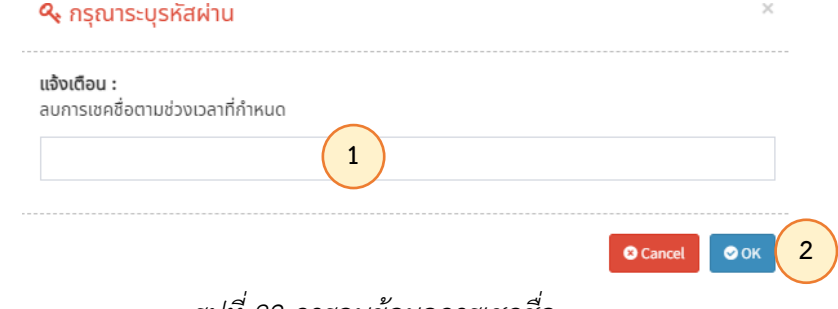

*รูปที่ 28 การลบข้อมูลการเชคชื่อ*

#### <span id="page-16-2"></span><span id="page-16-0"></span>**4.6 การพิมพ์รายงานผบลการเชคชื่อ**

4.6.1 การพิมพ์ ผลการเชคชื่อนักเรียนในรายวิชา ทำโดยการกดปุ่มพิมพ์บนแถบเครื่องมือ

<span id="page-16-3"></span>ดังแสดงในรูปที่ 29

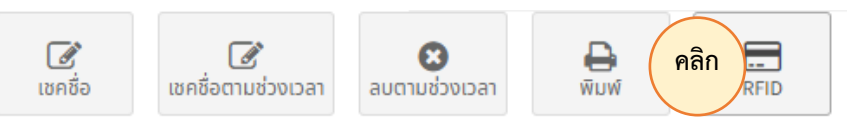

*รูปที่ 29 ปุ่มพิมพ์ผลการเชคชื่อ*

4.6.2 เมื่อเข้าสู่หน้าการพิมพ์การผลเชคชื่อนักเรียนในรายวิชาแล้ว ผู้ใช้งานสามารถเลือก เดือน ที่ต้องการหรือการเชคชื่อตลอดภาคการศึกษา (1) จากนั้นเลือกจำนวนรายชื่อนักเรียนต่อหน้ากระดาษ (2) และกดตกลง (3) ดังแสดงในรูปที่ 30

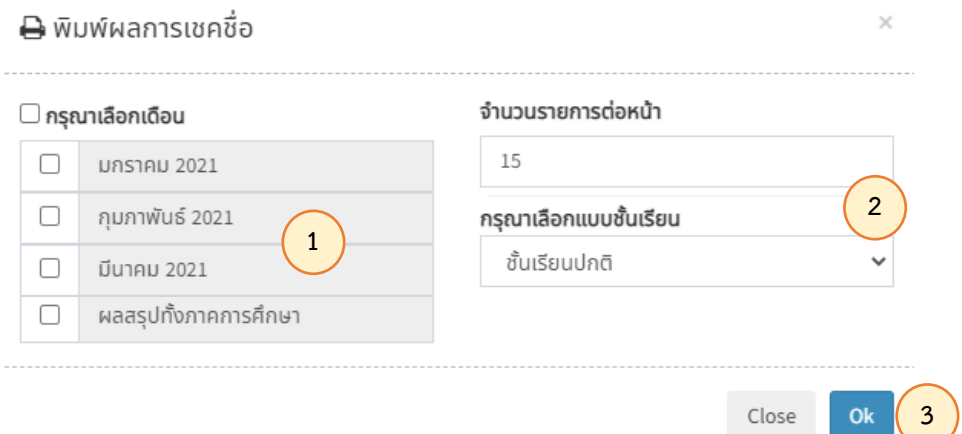

*รูปที่ 30 การพิมพ์ผลการเชคชื่อนักเรียน*

<span id="page-17-0"></span>4.6.3 จากนั้นระบบจะแสดงตัวอย่างรายงานผลการเชคชื่อ ดังแสดงในรูปที่ 31

|    |               | แบบรายงานผลการเข้าเรียน โรงเรียนสคูลเทค อำเภอเมือง จังหวัดภูเก็ต                                                      |                    |              |             |           |                |    |              |         |    |                 |             |        |         |                    |                |             |             |                     |                         |             |                 |                    |              |              |                     |              |                |                            |
|----|---------------|----------------------------------------------------------------------------------------------------|--------------------|--------------|-------------|-----------|----------------|----|--------------|---------|----|-----------------|-------------|--------|---------|--------------------|----------------|-------------|-------------|---------------------|-------------------------|-------------|-----------------|--------------------|--------------|--------------|---------------------|--------------|----------------|----------------------------|
|    | <b>SCHOOL</b> | ขั้นเรียน มัธยมศึกษาตอนต้น ปีที่ 1/1                                                                                  |                    |              |             |           |                |    |              |         |    |                 |             |        |         |                    |                |             |             |                     | ภาคการศึกษาที่ 1 / 2564 |             |                 |                    |              |              |                     |              |                |                            |
|    | <b>IECH</b>   | ครูประจำชั้น ครู.สองหก , ครู.สองสาม                                                                                   |                    |              |             |           |                |    |              |         |    |                 |             |        |         | เดือน สิงหาคม 2564 |                |             |             |                     |                         |             | W1/2            | ------------------ |              |              |                     |              |                |                            |
|    |               | Yuil 02 03                                                                                                    |                    |              | 04          | 05        | 06             | 09 |              | $10$ 11 | 12 | 13 <sup>1</sup> |             | 16 17  | 18      | 19                 | 20             | 23          | 24          | 25                  | 26                      | 27          | 30              |                    |              |              |                     |              |                |                            |
|    |               | 籼                                                                                                    | $\mathbf{\hat{u}}$ | Ð            | w           | mq        | $\blacksquare$ | ۹  | Ð            | w.      | ٣q | п.              | J.          | o      | w       | mq                 | $\blacksquare$ | ۹           | 0           | w                   | mn                      | п           | $\pmb{\hat{v}}$ |                    |              |              |                     |              |                | สรุปทั้งเดือน สิงหาคม 2564 |
|    | รพัส          | ชื่อ - สกุล<br>mu                                                                                                    | $\mathbf 0$        | $\mathbf{0}$ | $\mathbf 0$ | $\bullet$ | 0              | 0  | $\mathbf{o}$ | 0       | 0  | $\mathbf o$     | $\mathbf 0$ | 0      | $\circ$ | 0                  | $\circ$        | $\mathbf 0$ | $\mathbf 0$ | $\ddot{\mathbf{0}}$ | $\circ$                 | $\mathbf 0$ | $\mathbf{o}$    | YELL               | มร           |              |                     | lvial Jin    |                | 96                         |
|    | 0332          | เด็กหญิง นร.ศูนย์สามสามสอง                                                                                            | 7                  |              |             |           |                |    |              |         |    |                 |             |        |         |                    |                |             |             |                     |                         |             |                 | 21                 | 21           | $\Omega$     | $\mathbf{0}$        | $\mathbf 0$  | 0              | 100.0                      |
|    | 0335          | เด็กหญิง นร.ศูนย์สามสามห้า                                                                                            | Ī                  |              |             |           |                |    |              |         |    |                 |             |        |         |                    |                |             |             |                     |                         |             |                 | 21                 | 21           | $\Omega$     | $\Omega$            | $\mathbf 0$  | $\overline{0}$ | 100.0                      |
|    | 0458          | เด็กชาย นร.ศูนย์สี่ห้าแปด                                                                                             | Ī                  |              |             |           |                |    |              |         |    |                 |             |        |         |                    |                |             |             |                     |                         |             |                 | 21                 | 21           | $\mathbf 0$  | $\ddot{\mathbf{0}}$ | $\mathbf{O}$ | $\overline{0}$ | 100.0                      |
| d  | 0464          | เด็กชาย นร.ศูนย์สีหกสี่                                                                                               | Ï                  |              |             |           |                |    |              |         |    |                 |             |        |         |                    |                |             |             |                     |                         |             |                 | 21                 | 21           | $\Omega$     | $\mathbf{0}$        | 0            | $\mathbf{0}$   | 100.0                      |
|    | 0465          | เด็กขาย นร.ศูนย์สี่หกห้า                                                                                              | Ī                  |              |             |           |                |    |              |         |    |                 |             |        |         |                    |                |             |             |                     |                         |             |                 | 21                 | 21           | $\Omega$     | $\Omega$            | $\mathbf{0}$ | $\Omega$       | 100.0                      |
|    | 0539          | เด็กหญิง นร.ศูนย์ห้าสามเก้า                                                                                           | Ï                  |              |             |           |                |    |              |         |    |                 |             |        |         |                    |                |             |             |                     |                         |             |                 | 21                 | 21           | $\Omega$     | $\Omega$            | $\mathbf 0$  | $\overline{0}$ | 100.0                      |
|    | 0540          | เด็กหญิง นร.ศูนย์ห้าสี่ศูนย์                                                                                          | Ï                  |              |             |           |                |    |              |         |    |                 |             |        |         |                    |                |             |             |                     |                         |             |                 | 21                 | 21           | $\Omega$     | $\bf{0}$            | $\mathbf{0}$ | $\mathbf{0}$   | 100.0                      |
| 8  | 0541          | เด็กขาย นร.ศูนย์ห้าสี่หนึ่ง                                                                                           | Ī                  |              |             |           |                |    |              |         |    |                 |             |        |         |                    |                |             |             |                     |                         |             |                 | 21                 | 21           | $\Omega$     | $\ddot{\mathbf{0}}$ | $\bf{0}$     | $\overline{0}$ | 100.0                      |
| Q  | 0542          | เด็กหญิง นร.ศูนย์ห้าสี่สอง                                                                                            | Ī                  |              |             |           |                |    |              |         |    |                 |             |        |         |                    |                |             |             |                     |                         |             |                 | 21                 | 21           | $\Omega$     | $\Omega$            | $\mathbf{O}$ | $\theta$       | 100.0                      |
| 10 | 0543          | เด็กขาย นร.ศูนย์ห้าสี่สาม                                                                                             | Ī                  |              |             |           |                |    |              |         |    |                 |             |        |         |                    |                |             |             |                     |                         |             |                 | 21                 | 21           | $\Omega$     | $\Omega$            | $\mathbf 0$  | $\overline{0}$ | 100.0                      |
| 11 | 0544          | เด็กชาย นร.ศูนย์ห้าสีสี                                                                                               |                    |              |             |           |                |    |              |         |    |                 |             |        |         |                    |                |             |             |                     |                         |             |                 | 21                 | 21           | $\Omega$     | $\bf{0}$            | $\mathbf{0}$ | $\circ$        | 100.0                      |
| 12 | 0545          | เด็กหญิง นร.ศูนย์ห้าสี่ห้า                                                                                            | Ï                  |              |             |           |                |    |              |         |    |                 |             |        |         |                    |                |             |             |                     |                         |             |                 | 21                 | 21           | $\Omega$     | $\mathbf{0}$        | $\bf{0}$     | $\theta$       | 100.0                      |
| 13 | 0546          | เด็กชาย นร.ศูนย์ห้าสี่หก                                                                                              | Ī                  |              |             |           |                |    |              |         |    |                 |             |        |         |                    |                |             |             |                     |                         |             |                 | 21                 | 21           | $\Omega$     | $\mathbf{0}$        | $\mathbf 0$  | l o            | 100.0                      |
| 14 | 0547          | เด็กหญิง นร.ศูนย์ห้าสี่เง็ด                                                                                           | Ī                  |              |             |           |                |    |              |         |    |                 |             |        |         |                    |                |             |             |                     |                         |             |                 | 21                 | 21           | $\mathbf{0}$ | $\mathbf 0$         | $\mathbf 0$  | I٥             | 100.0                      |
| 15 | 0548          | เด็กหญิง นร.ศูนย์ห้าสี่แปด                                                                                            | Ī                  |              |             |           |                |    |              |         |    |                 |             |        |         |                    |                |             |             |                     |                         |             |                 | 21                 | 21           | $\mathbf 0$  | $\bf{0}$            | $\circ$      | $\mathbf 0$    | 100.0                      |
|    |               | หมายเหตุ : ทั้งหมด (หม),  มาเรียน (มร),  ขาดเรียน (ข),  สาย (ส),  ลาป่วย (ป),  ลากิจ (ก),  ร้อยละของการเข้าเรียน (%), |                    |              |             |           |                |    |              |         |    |                 | ลงชื่อ.     | วันที่ |         | (ครู.สองหก)        |                |             |             |                     |                         | ลงชื่อ.     | วันที่          |                    | (ครู.สองสาม) |              |                     |              |                |                            |

<span id="page-17-1"></span>*รูปที่ 31 รายงานผลการเชคชื่อ*

## **บทที่ 5 เงินฝาก**

#### <span id="page-18-0"></span>**5.1 เมนูเงินฝาก**

<span id="page-18-1"></span>เข้าสู่หน้าเงินฝากของนักเรียนโดยการเลือกเมนูเงินฝาก (1) จากนั้นระบบจะแสดงข้อมูลเงิน-ฝาก (2) และเมนูสำหรับการจัดการเงินฝากของนักเรียน (3) ดังแสดงในรูปที่ 32

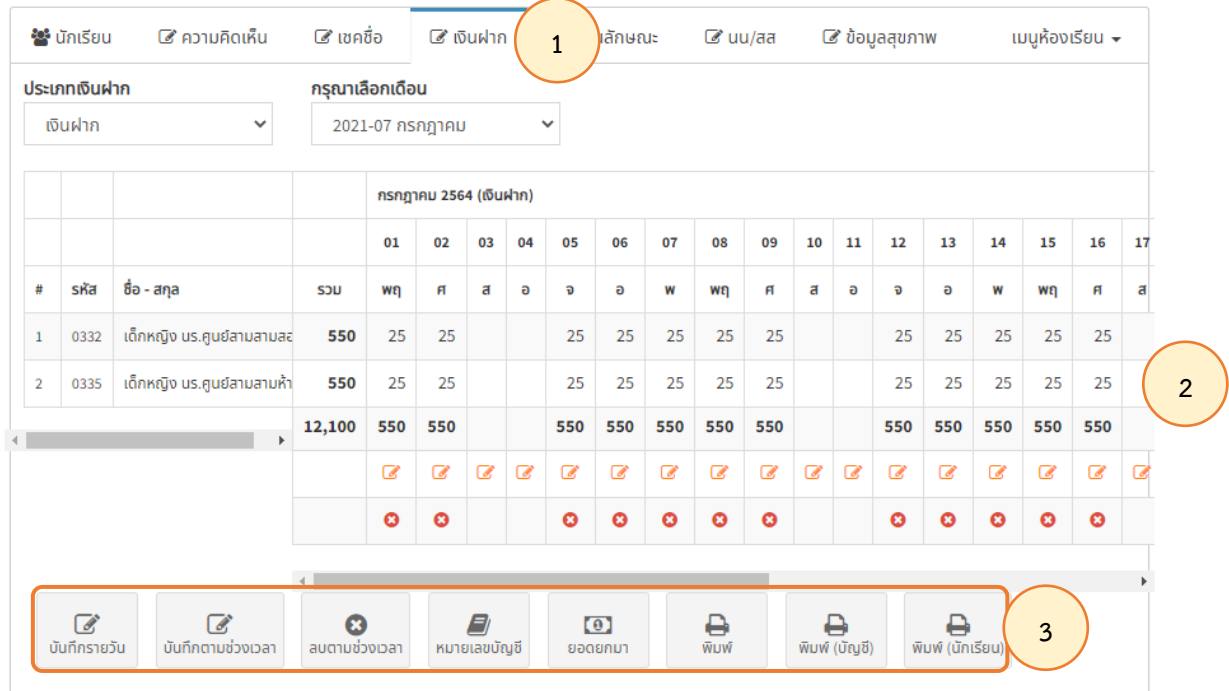

*รูปที่ 32 เครื่องมือสำหรับจัดการเงินฝาก*

#### <span id="page-18-3"></span><span id="page-18-2"></span>**5.2 การบันทึกเงินฝากรายวัน**

5.2.1 บันทึกเงินฝากรายวันของนักเรียน โดยการกดปุ่มบันทึกรายวัน ดังแสดงในรูปที่ 33

<span id="page-18-4"></span>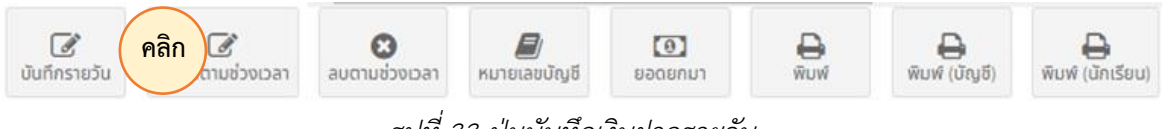

*รูปที่ 33 ปุ่มบันทึกเงินฝากรายวัน*

5.2.2 จากนั้นระบบจะแสดงหน้าต่าง เพื่อให้ผู้ใช้งานบันทึกเงินฝากของนักเรียน โดยการระบุ จำนวนเงินในช่องเงินด้านหลังชื่อ (1) จากนั้นกดปุ่มบันทึก(2)ดังแสดงในรูปที่ 34

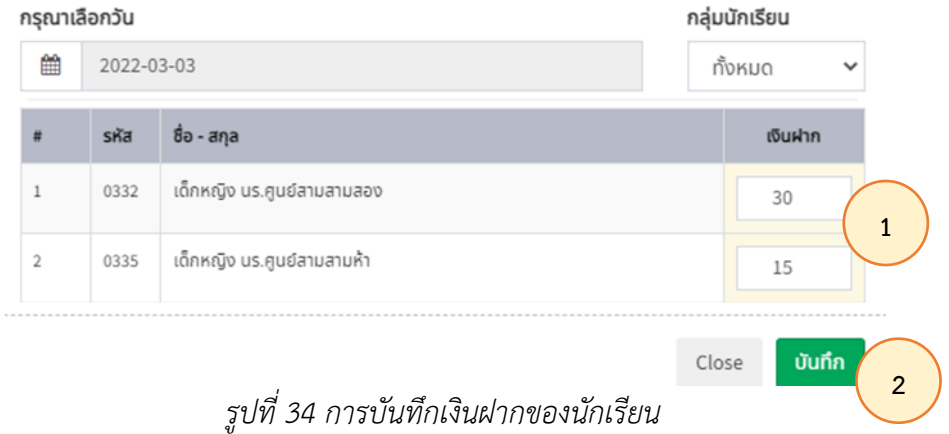

#### <span id="page-19-2"></span><span id="page-19-0"></span>**5.3 บันทึกตามช่วงเวลา**

5.3.1 บันทึกเงินฝากย้อนหลังโดยการกดปุ่มบันทึกตามช่วงเวลา ดังแสดงในรูปที่ 35

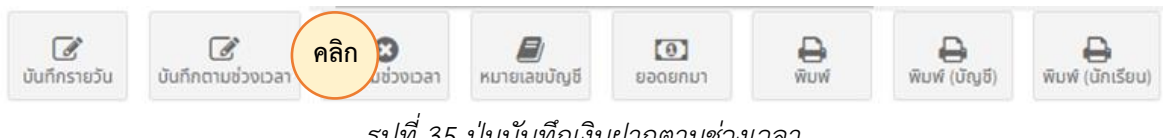

*รูปที่ 35 ปุ่มบันทึกเงินฝากตามช่วงเวลา*

<span id="page-19-3"></span>5.3.2 จากนั้นระบบจะแสดงหน้าต่างเพื่อให้ผู้ใช้งานใส่รายละเอียดการบันทึกเงินฝาก เช่น กำหนดช่วงเวลา (1) เลือกรายชื่อนักเรียน (2) ระบุจำนวนเงิน (3) การบันทึกข้อมูล (4) จากนั้นเลือกวันที่ ต้องการ (5) และกดบันทึกข้อมูล (6) ดังแสดงในรูปที่ 36

<span id="page-19-4"></span><span id="page-19-1"></span>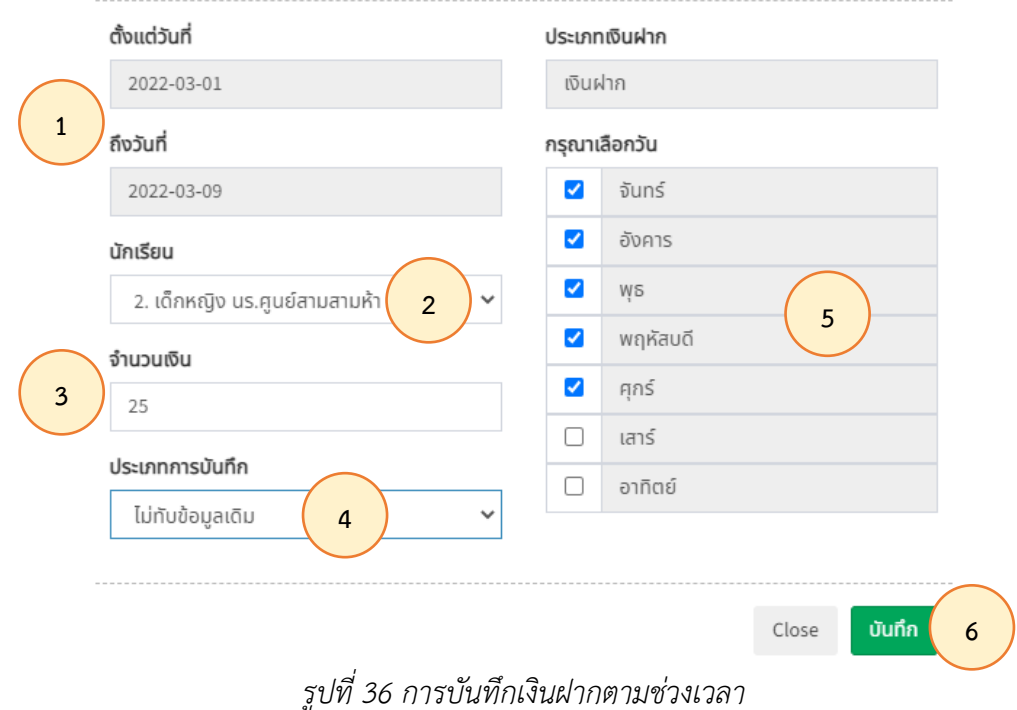

#### **5.4 การลบตามช่วงเวลา**

5.4.1 การลบรายการเงินฝากตามช่วงเวลา โดยการกดปุ่มลบตามช่วงเวลาบนแถบเครื่องมือ ดังแสดงในรูปที่ 37

<span id="page-20-1"></span>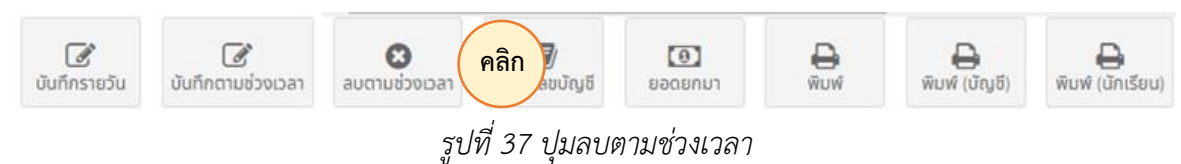

5.4.2. จากนั้นให้ผู้ใช้งานเลือกช่วงเวลา (1) เลือกรายชื่อนักเรียน (2) เลือกวันที่ต้องการ (3)

#### จากนั้นกดปุ่มลบ (4) ดังแสดงในรูปที่ 38

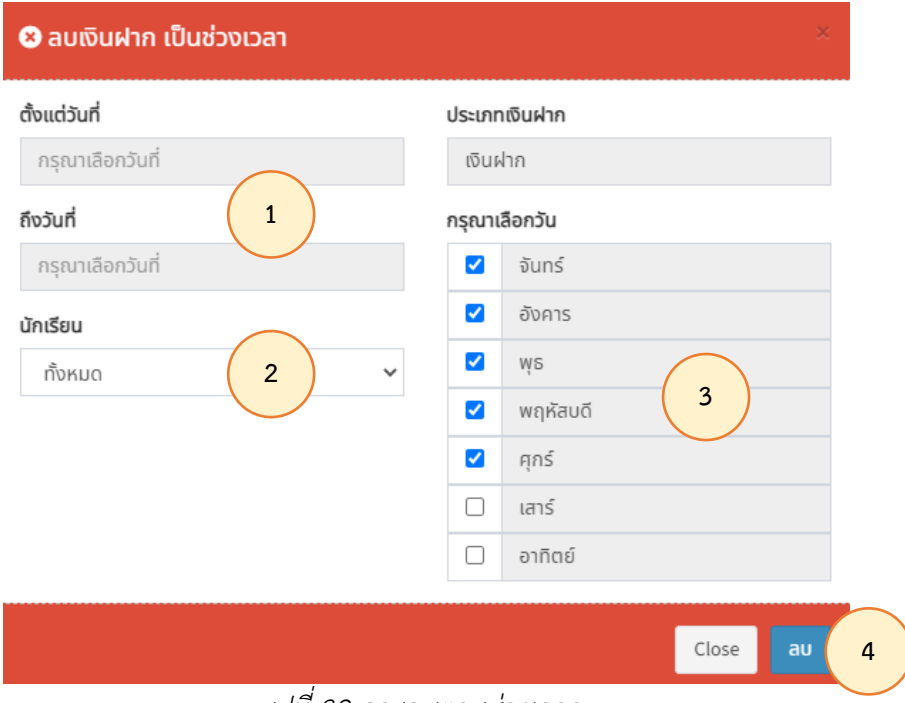

*รูปที่ 38 การลบตามช่วงเวลา*

#### <span id="page-20-2"></span>**5.5 หมายเลขบัญชี**

<span id="page-20-0"></span>5.5.1 กำหนดหมายเลขบัญชีฝากเงินของนักเรียน โดยการกดปุ่มหมายเลขบัญชีบนแถบ เครื่องมือ ดังแสดงในรูปที่ 39

<span id="page-20-3"></span>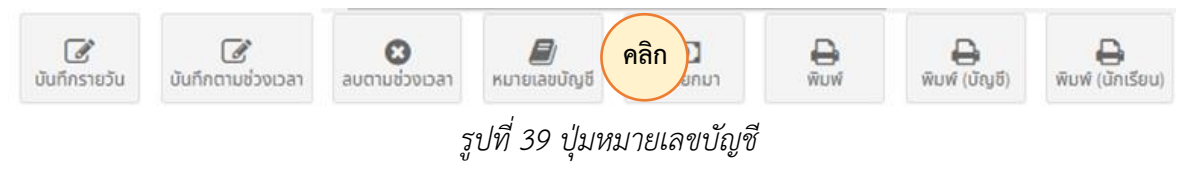

5.5.2 จากนั้นระบบจะแสดงหน้าต่าง เพื่อให้ผู้ใช้งานกำหนดธนาคาร (1) และระบุเลขบัญชี ธนาคารให้กับนักเรียนแต่ละคน (2) จากนั้นกดปุ่มบันทึก (3) ดังแสดงในรูปที่ 40

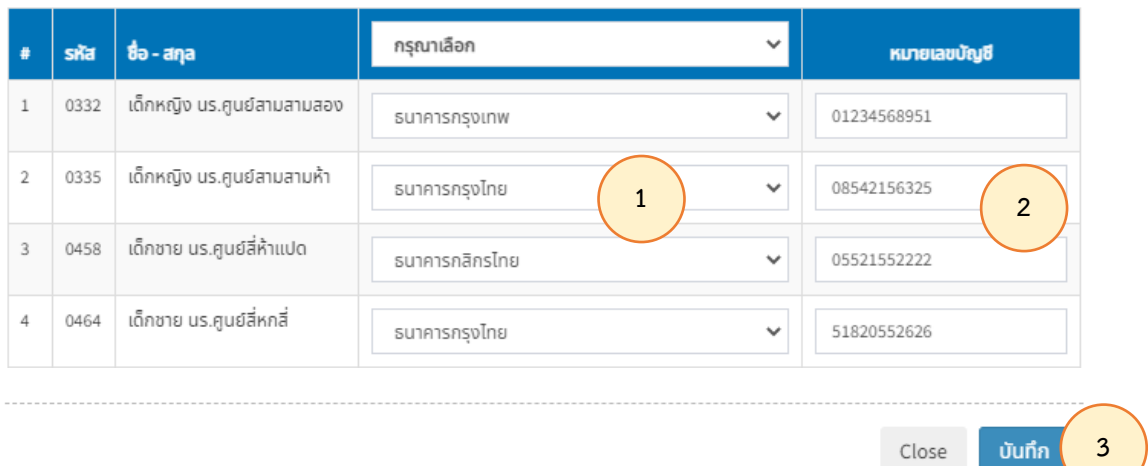

## *รูปที่ 40 การบันทึกเลขบัญชีธนาคาร*

#### <span id="page-21-1"></span>**5.6 ยอดยกมา**

<span id="page-21-0"></span>5.6.1 ผู้ใช้งานสามารถจัดการยอดเงินฝากจากภาคการศึกษาก่อนหน้า เพื่อนํามารวมกับเงิน ฝากในภาคการศึกษาปัจจุบัน โดยการกดปุ่มยอดยกมาบนแถบเครื่องมือ ดังแสดงในรูปที่ 41

<span id="page-21-2"></span>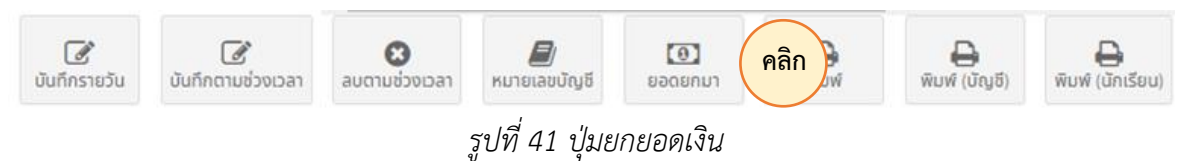

## 5.6.2 จากนั้นระบุปีการศึกษาที่ต้องการยกยอดมา (1) ระบุจำนวนเงินที่ต้องการยกมา (2)

## และกดบันทึก (3) ดังแสดงในรูปที่ 42

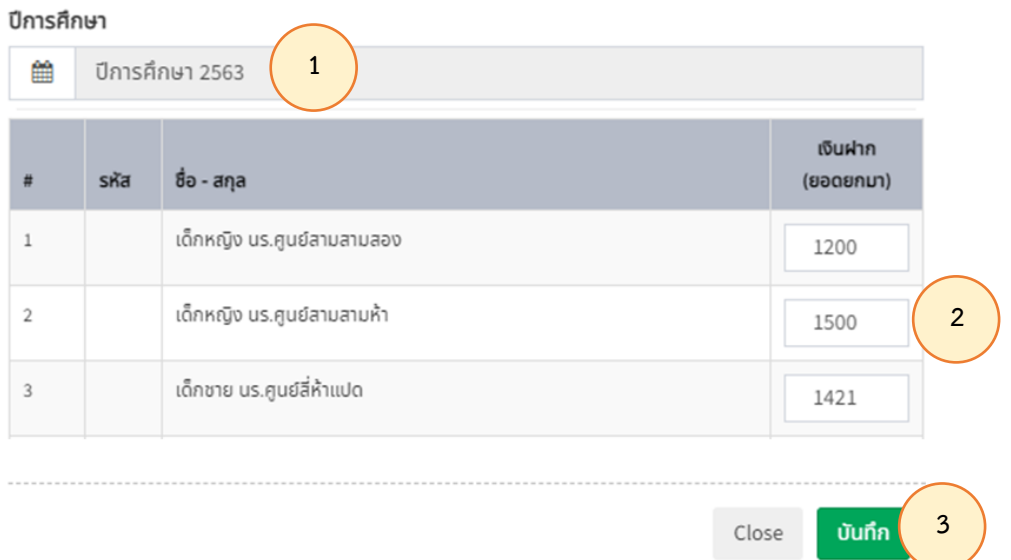

<span id="page-21-3"></span>*รูปที่ 42 การยกยอดเงินจากภาคการศึกษาอื่น*

#### <span id="page-22-0"></span>**5.7 การพิมพ์**

5.7.1 การพิมพ์บันทึกเงินฝากของนักเรียนในแต่ละเดือน โดยกดปุ่มพิมพ์ดังแสดงในรูปที่ 43

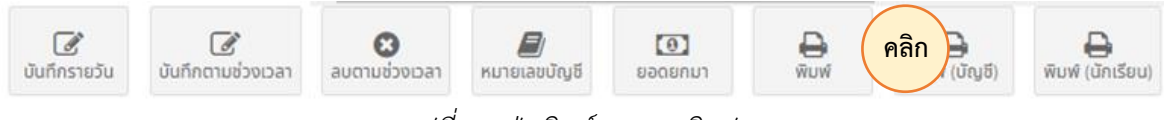

*รูปที่ 43 ปุ่มพิมพ์รายงานเงินฝาก*

<span id="page-22-1"></span>5.7.2 จากนั้นเลือกเดือนที่ต้องการพิมพ์รายงาน (1) ตั้งค่าจำนวนนักเรียนต่อหน้ากระดาษ (2) จากนั้นกดปุ่มตกลง (3) ดังแสดงในรูปที่ 44

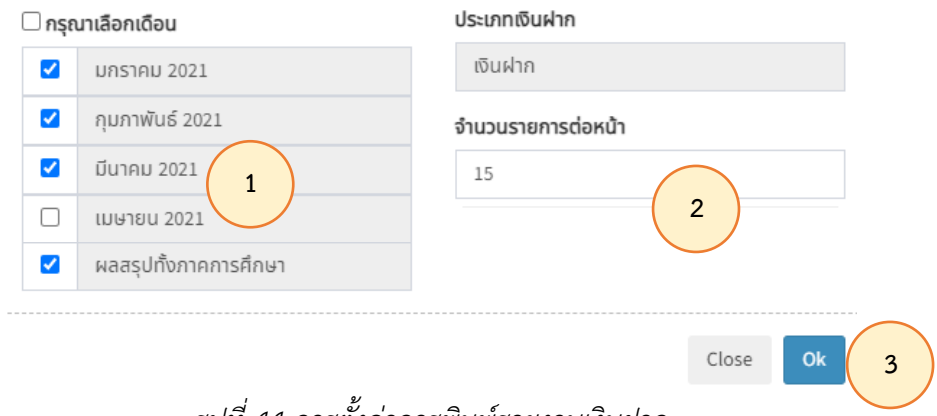

#### *รูปที่44 การตั้งค่าการพิมพ์รายงานเงินฝาก*

## 5.7.3 จากนั้นระบบจะแสดงตัวอย่างรายงานเงินฝาก ดังแสดงในรูปที่ 45

<span id="page-22-2"></span>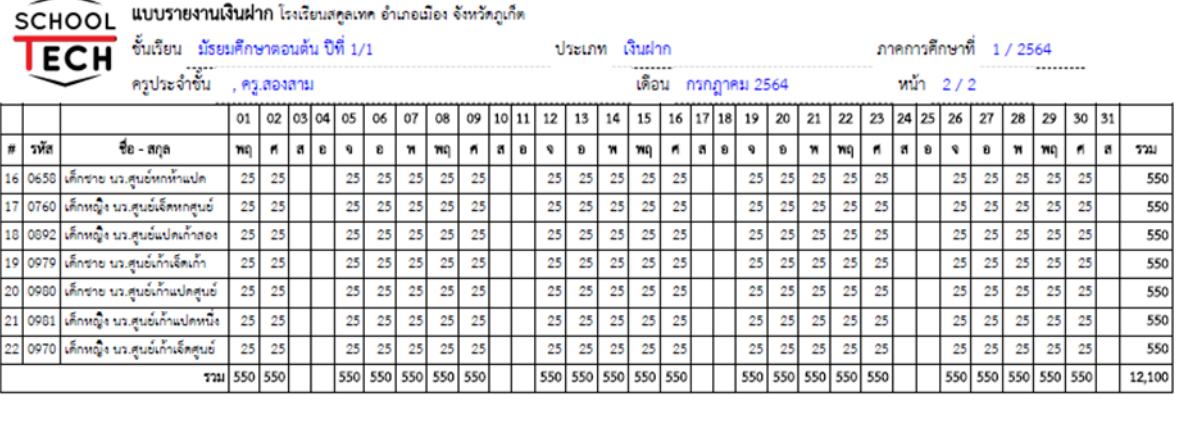

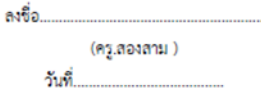

<span id="page-22-3"></span>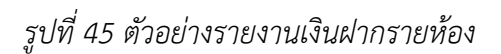

#### <span id="page-23-0"></span>**5.8 การพิมพ์ (บัญชี)**

5.8.1 การพิมพ์จำนวนเงินฝากของนักเรียนในบัญชีเงินฝาก โดยกดปุ่มพิมพ์ (บัญชี) ดังแสดง

ในรูปที่ 46

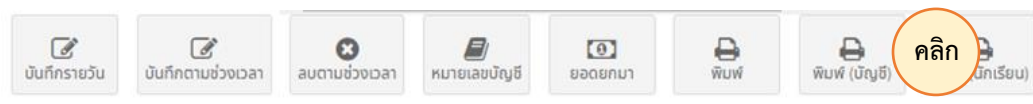

*รูปที่ 46 ปุ่มพิมพ์รายงานเงินฝากในบัญชีธนาคารของนักเรียน*

<span id="page-23-1"></span>5.8.2 จากนั้นเลือกเดือนที่ต้องการพิมพ์ (1) เลือกบัญชี (3) และเลือกจำนวนรายชื่อนักเรียน ต่อหน้ากระดาษ (4) เมื่อเลือกแล้วให้กดปุ่มตกลง (5) ดังแสดงในรูปที่ 47

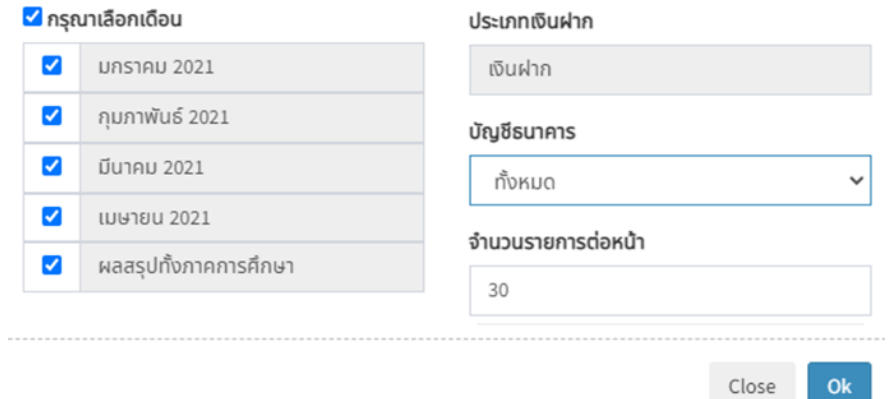

*รูปที่ 47 การพิมพ์รายงานเงินฝากในบัญชีธนาคารของนักเรียน*

5.8.3 จากนั้นระบบจะแสดงตัวอย่างรายงานเงินฝากในบัญชีธนาคารของนักเรียน ดังแสดง

## <span id="page-23-2"></span>ในรูปที่ 48

3/3/65 14:54 แบบรายงานเงินผ่าก (บัญชี) มัธยมศึกษาตอนต้น ปีที่ 1/1 แบบรายงานเงินฝาก โรงเรียนสคุลเทค อำเภอเมือง จังหวัดภูเก็ต **SCHOOL** ขั้นเรียน มัธยมศึกษาตอนต้น ปีที่ 1/1 ประเภท เงินฝาก **ECH** ภาคการศึกษาที่  $1/2564$ ครูประจำชั้น , ครู.สองสาม  $\frac{1}{1}$ เดือน ครกฎาคม 2564 วทัศ  $90 - 300$ ธนาคาร หมายเลขบัญชี จำนวนเงิน 0332 เด็กหญิง บร.ศนย์ตามตามตอง **GUIA12026UW** 000-000000 550 เด็กหญิง บร.ศูนย์ตามตามห้า 550 0335 111-1111111 ธนาคารครุงไทย เด็กขาย บร.ศนย์สีห้าแปด 0458 ธนาคารถสิกรไทย 550 เด็กขาย บร.ศูนย์สี่หกสี ธนาคารกรุงไทย 550 0464 12,100  $7731$ 

> ลงชื่อ (คร.สองสาม )

วันที่

<span id="page-23-3"></span>*รูปที่ 48 ตัวอย่างรายงานเงินฝากในบัญชีธนาคารของนักเรียน*

#### **5.9 การพิมพ์ (นักเรียน)**

<span id="page-24-0"></span>5.9.1 การพิมพ์บันทึกเงินฝากของนักเรียนเป็นรายบุคคล โดยการกดปุ่มพิมพ์ (นักเรียน) ดังแสดงในรูปที่ 49

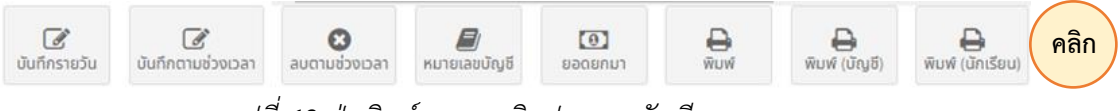

*รูปที่ 49 ปุ่มพิมพ์รายงานเงินฝากของนักเรียนรายบุคคล*

<span id="page-24-1"></span>5.9.2 ผู้ใช้งานสามารถพิมพ์บันทึกเงินฝากของนักเรียนเป็นรายบุคคล โดยเลือกวันที่ต้องการ พิมพ์ (1) จากนั้นเลือกรายชื่อนักเรียน และกดปุ่มตกลง (3) ดังแสดงในรูปที่ 50

<span id="page-24-2"></span>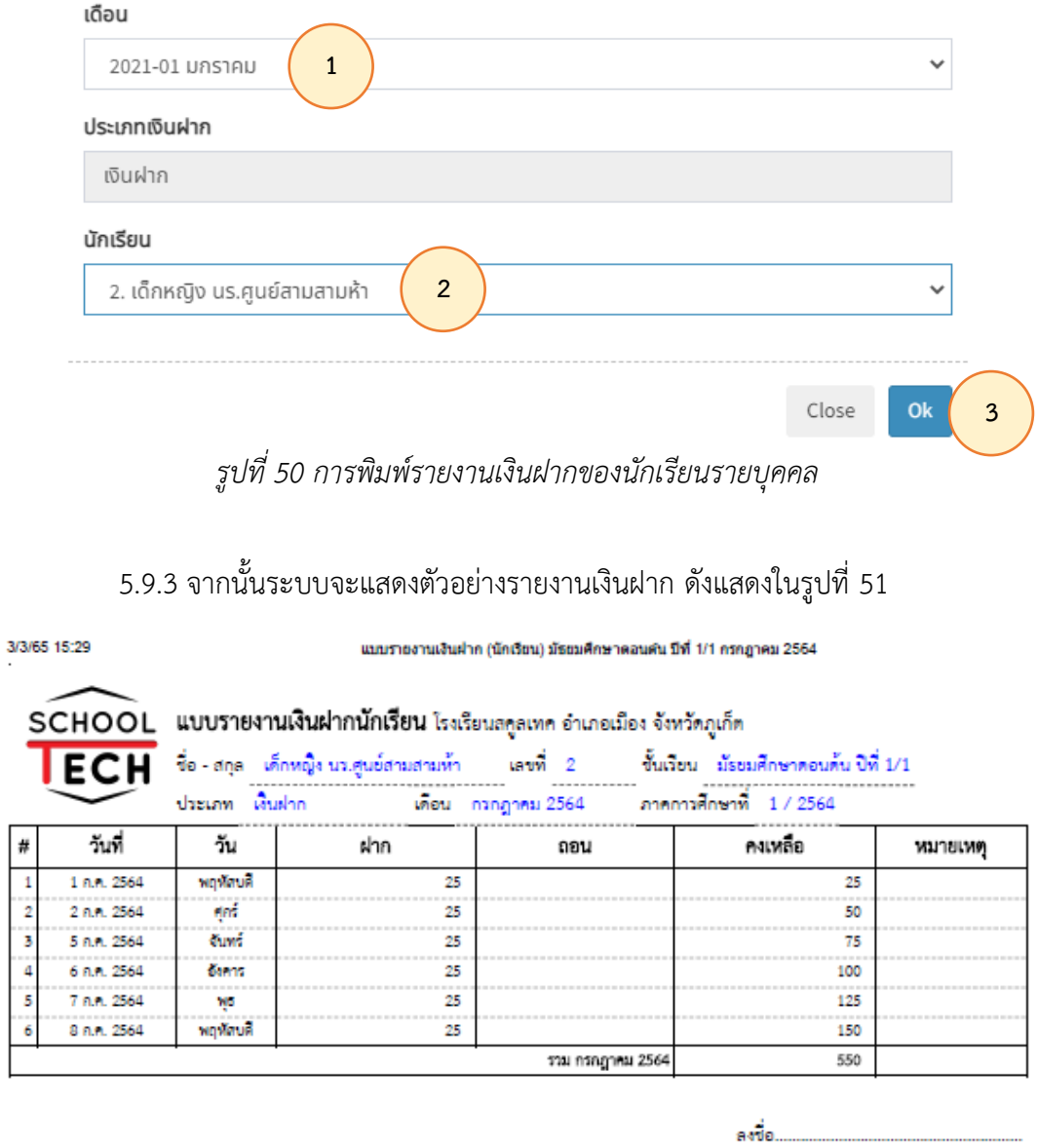

<span id="page-24-3"></span>*รูปที่ 51 ตัวอย่างรายงานเงินฝากของนักเรียนรายบุคคล*

(ng.dosdnu )

ňm.

## **บทที่ 6 คุณลักษณะอันพึงประสงค์**

<span id="page-25-0"></span>6.1 การประเมินคุณลักษณะอันพึงประสงค์ของนักเรียนในรายวิชา ทำโดยการกดปุ่มคุณลักษณะ ดังแสดงในรูปที่ 52

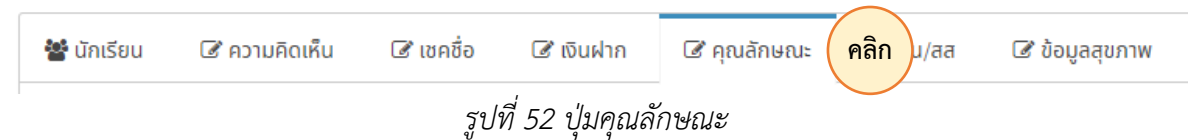

<span id="page-25-1"></span>6.2. เมื่อเข้าสู่หน้าคุณลักษณะฯ สามารถประเมินโดยการเลือกคุณลักษะฯ ที่ถูกตั้งค่าให้ครูประจำชั้น ประเมิน (1) จากนั้นกดปุ่มแก้ไข (2) เพื่อเข้าสู่หน้าการประเมิน ดังแสดงในรูปที่ 53

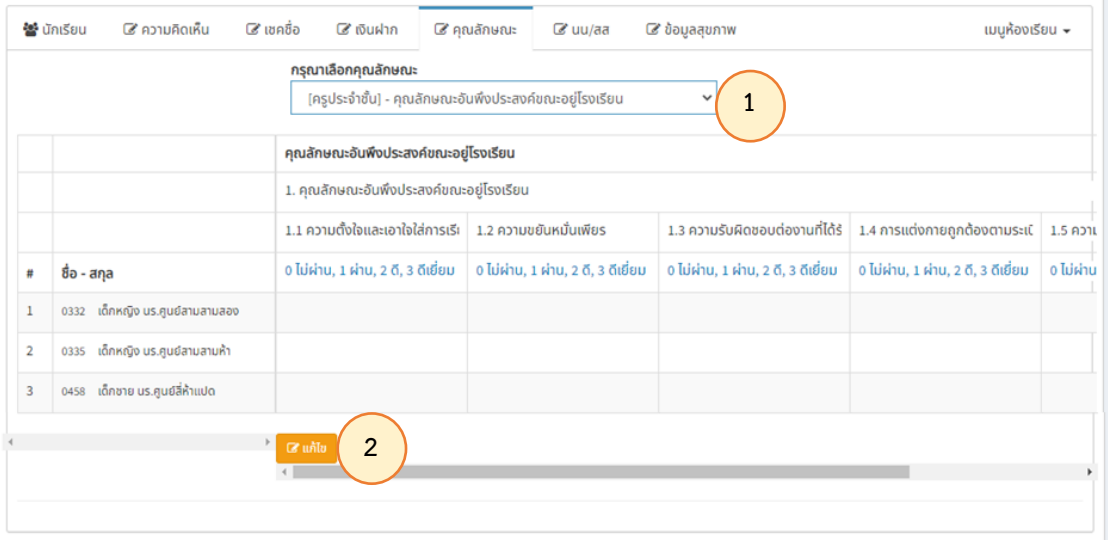

*รูปที่ 53 หน้าผลการประเมินคุณลักษณะอันพึงประสงค์*

<span id="page-25-2"></span>6.3 จากนั้นประเมินคุณลักษณะฯ โดยคลิกลงในช่องการประเมิน (1) จากนั้นกดปุ่มบันทึก (2) ดังแสดงในรูปที่ 54

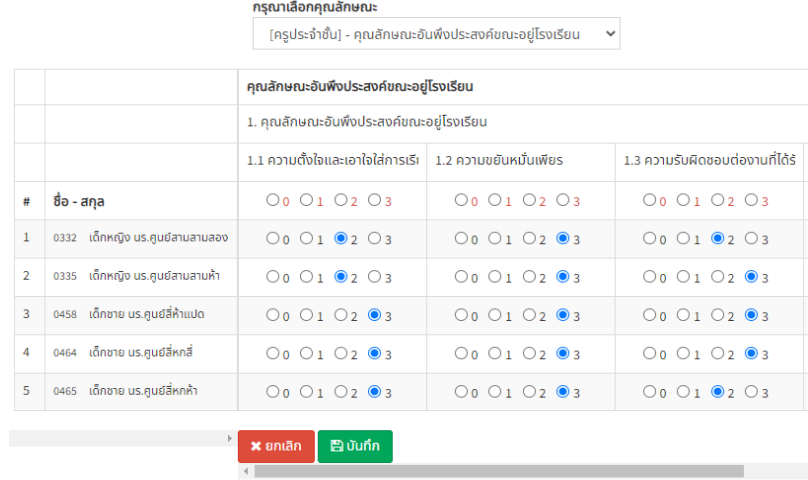

<span id="page-25-3"></span>*รูปที่ 54 การประเมินคุณลักษณะอันพึงประสงค์*

6.4 จากนั้นระบบจะแสดงผลการประเมินในแต่ละคุณลักษณฯ โดยแสดงผลเป็นสีที่แตกต่างกัน (1) ผู้ใชงานสามารถสั่งพิมพ์รายงานการประเมินคุณลักษณะอันพึงประสงค์ได้ โดยการกดปุ่มพิมพ์ (2) ดังแสดงใน รูปที่ 55

|                |                                     | กรุณาเลือกคุณลักษณะ                      |                                                                        |                                     |                               |
|----------------|-------------------------------------|------------------------------------------|------------------------------------------------------------------------|-------------------------------------|-------------------------------|
|                |                                     |                                          | (ครูประจำชั้น) - คุณลักษณะอันพึงประสงค์ขณะอยู่โรงเรียน<br>$\checkmark$ |                                     |                               |
|                |                                     | คุณลักษณะอันพึงประสงค์ขณะอยู่โรงเรียน    |                                                                        |                                     |                               |
|                |                                     | 1. คุณลักษณะอันพึงประสงค์ขณะอยู่โรงเรียน |                                                                        |                                     |                               |
|                |                                     | 1.1 ความตั้งใจและเอาใจใส่การเรีย         | 1.2 ความขยันหมั่นเพียร                                                 | 1.3 ความรับผิดชอบต่องานที่ได้ร้     | 1.4 การแต่งกายถกต้องต         |
| #              | ชื่อ - สกุล                         | 0 ไม่ผ่าน, 1 ผ่าน, 2 ดี, 3 ดีเยี่ยม      | 0 ไม่ผ่าน, 1 ผ่าน, 2 ดี, 3 ดีเยี่ยม                                    | 0 ไม่ผ่าน, 1 ผ่าน, 2 ดี, 3 ดีเยี่ยม | 0 ไม่ผ่าน, 1 ผ่าน, 2 ดี, 3 ดี |
| 1              | ้เด็กหญิง นร.ศูนย์สามสามสอง<br>0332 | 0ŏ                                       | $\bullet$ ดีเยี่ยม                                                     | ● õ                                 | Οõ                            |
| $\overline{2}$ | เด็กหญิง นร.ศูนย์สามสามห้า<br>0335  | 0ŏ                                       | $\bullet$ ดีเยี่ยม                                                     | $\bullet$ ดีเยี่ยม                  | $\bullet$ ดีเยี่ยม            |
| 3              | 0458 เด็กชาย นร.ศูนย์สี่ห้าแปด      | $\bullet$ ดีเยี่ยม                       | $\bullet$ ดีเยี่ยม                                                     | $\bullet$ ดีเยี่ยม                  | $\bullet$ ã                   |
| 4              | 0464 เด็กชาย นร.ศูนย์สี่หกลี่       | $\bullet$ ดีเยี่ยม                       | $\bullet$ ดีเยี่ยม                                                     | $\bullet$ ดีเยี่ยม                  | $\bullet$ ดีเยี่ยม            |
|                | เด็กชาย นร.ศูนย์สี่หกห้า<br>0465    | $\bullet$ ดีเยี่ยม                       | $\bullet$ ดีเยี่ยม                                                     | Θã                                  | $\bullet$ ดีเยี่ยม            |

*รูปที่ 55 การพิมพ์รายงานคุณลักษณะอันพึงประสงค์*

<span id="page-26-0"></span>6.5 เมื่อผู้ใช้งานกดพิมพ์รายงานคุณลักษณะฯแล้ว ระบบจะแสดงตัวอย่างรายงาน ดังแสดงในรูปที่ 56

|  |                                                                                   | แบบว่ายจานผลกาวบวรเมนทุณสการเมร เรงเรยนสคุลเทค อาเภอเมอง จงหวดภูเกต |      |                                                          |                       |                                                                                           |    |                   |  |
|--|-----------------------------------------------------------------------------------|---------------------------------------------------------------------|------|----------------------------------------------------------|-----------------------|-------------------------------------------------------------------------------------------|----|-------------------|--|
|  | <b>SCHOOL</b>                                                                     | ชั้นเรียน มัธยมศึกษาตอนต้น ปีที่ 1/2                                |      |                                                          | ภาคการศึกษาที่ 1/2564 |                                                                                           |    |                   |  |
|  | <b>LECH</b>                                                                       | ครูประจำชั้น ครู.สองสอง ,ครู.สี่                                    |      | คุณลักษณะ คุณลักษณะอันพึงประสงค์ขณะอยู่โรงเรียน หน้า 1/1 |                       |                                                                                           |    |                   |  |
|  | #รหัส ชื่อ - สกุล                                                                 | 1.ความตั้งใจและเอาใจใส่การเรีย 2.ความขยันหมั่นเพียร                 |      |                                                          |                       | 3.ความรับผิดชอบต่องานที่ได้รับ 4.การแต่งกายถูกต้องตามระเบีย 5.ความสุภาพเรียบร้อย มีมารยาป | ผล | สรุป              |  |
|  | 1 1185 เด็กขาย นร. หนึ่งหนึ่งแปดท้า                                               | laisimu                                                             | simu | ñ                                                        | ดีเยี่ยม              |                                                                                           |    | คีเอียม คีเอียม   |  |
|  | 2 1186 เด็กขาย นร. หนึ่งหนึ่งแปดสหก                                               | laisina                                                             | ผ่าน | ã                                                        | ดีเยี่ยม              |                                                                                           |    | คีเอี่ยม คีเอี่ยม |  |
|  | 3 1187 เด็กขาย นร. หนึ่งหนึ่งแปดเจ็ด                                              | laisina                                                             | ผ่าน | ă                                                        | ดีเยี่ยม              |                                                                                           |    | คีเอี่ยม คีเอี่ยม |  |
|  | 4 1188 เด็กขาย นร. หนึ่งหนึ่งแปดแปด                                               | laisimu                                                             | ผ่าน | ã                                                        | ดีเยี่ยม              |                                                                                           |    | คีเอียม คีเอียม   |  |
|  | 5 1189 เด็กขาย นร. หนึ่งหนึ่งแปดเก้า                                              | laisinu                                                             | sinu | ã                                                        | ดีเยี่ยม              |                                                                                           |    | คีเยี่ยม คีเยี่ยม |  |
|  | 6 1190 เด็กชาย นร. หนึ่งหนึ่งเก้า                                                 | laisina                                                             | ผ่าน | ã                                                        | ดีเยี่ยม              |                                                                                           |    | คีเชียม คีเยียม   |  |
|  | 7 1191 เด็กขาย นร. หนึ่งหนึ่งเก้าหนึ่ง                                            | laisina                                                             | sinu | ã                                                        | ดีเยี่ยม              |                                                                                           |    | ดีเขียม ดีเยี่ยม  |  |
|  | 8 1192 เด็กขาย นร. หนึ่งหนึ่งเก้าสอง                                              | laisina                                                             | ผ่าน | ñ                                                        | ดีเยี่ยม              |                                                                                           |    | ทีเยียม ทีเยียม   |  |
|  | 9 1193 เด็กหญิง นร. หนึ่งหนึ่งเก้าสาม                                             | laisina                                                             | ผ่าน | ã                                                        | ดีเยี่ยม              |                                                                                           |    | คีเสียม คีเปียม   |  |
|  | 10 1194 เด็กหญิง นร. หนึ่งหนึ่งเก้าสี่                                            | laisimu                                                             | sinu | ã                                                        | ดีเยี่ยม              |                                                                                           |    | คีเชียม คีเยียม   |  |
|  | 11 1195 เด็กหญิง นร. หนึ่งหนึ่งเก้าห้า                                            | Isisinu                                                             | sinu | ã                                                        | ดีเยี่ยม              |                                                                                           |    | คีเชียม คีเยียม   |  |
|  | 12 1196 เด็กหญิง นร. หนึ่งหนึ่งเก้าหก                                             | laisina                                                             | sinu | ã                                                        | ดีเยี่ยม              |                                                                                           |    | คีเอี่ยม คีเอี่ยม |  |
|  |                                                                                   | laisinu                                                             | sinu | ã                                                        | ดีเยี่ยม              |                                                                                           |    | คีเยี่ยม คีเยี่ยม |  |
|  | 13 1197 เด็กหญิง นร. หนึ่งหนึ่งเก้าเจ็ด<br>14 1198 เด็กหญิง นร. หนึ่งหนึ่งเก้าแปด | laisinu                                                             | ผ่าน | ñ                                                        | ดีเยี่ยม              |                                                                                           |    | Alden Alden       |  |
|  |                                                                                   |                                                                     |      |                                                          |                       |                                                                                           |    |                   |  |
|  |                                                                                   |                                                                     |      |                                                          |                       | ลงชื่อ                                                                                    |    |                   |  |
|  |                                                                                   |                                                                     |      | (ครู.สองสอง)                                             |                       | (ครู.สี่ )                                                                                |    |                   |  |
|  |                                                                                   |                                                                     |      |                                                          |                       |                                                                                           |    |                   |  |

<span id="page-26-1"></span>*รูปที่ 56 รายงานการประเมินคุณลักษณะอันพึงประสงค์*

## **บทที่ 7 น้ำหนักและส่วนสูง**

<span id="page-27-0"></span>7.1 การบันทึกการเจริญเติบโตของนักเรียนด้วยการวัดน้ำหนักและส่วนสูง โดยการกดปุ่ม น้ำหนัก/ส่วนสูง บนแถบเครื่องมือ (1) เมื่อต้องการบันทึกน้ำหนักและส่วนสูงให้กดปุ่มความเจริญเติบด้านล่าง ตาราง (2) ดังแสดงในรูปที่ 57

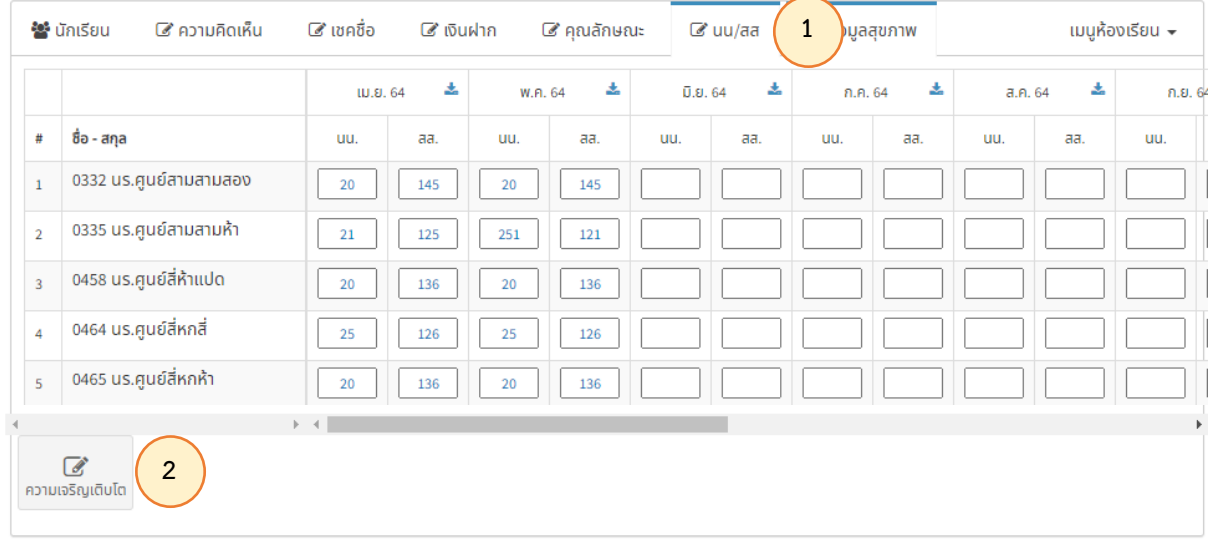

## *รูปที่ 57 ปุ่มน้ำหนักและส่วนสูง (1) ปุ่มความเจริญเติบโต (2)*

<span id="page-27-1"></span>7.2 เมื่อเข้าสู่หน้าบันทึกการเจริญเติบโตแล้ว ผู้ใช้งานสามารถบันทึกน้ำหนักและส่วนสูงของนักเรียน-ในตาราง (1) จากนั้นกดปุ่มบันทึก (2) ดังแสดงในรูปที่ 58

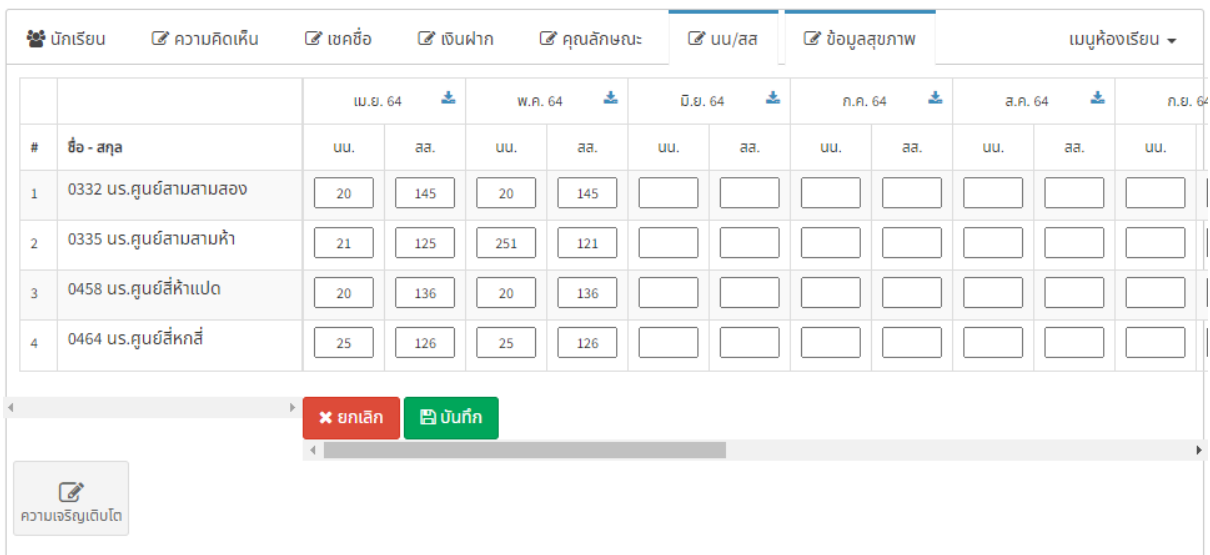

<span id="page-27-2"></span>*รูปที่ 58 การบันทึกน้ำหนักและส่วนสูง*

## **บทที่ 8 ข้อมูลและสุขภาพ**

#### <span id="page-28-0"></span>**8.1 เมนูข้อมูลสุขภาพ**

<span id="page-28-1"></span>ประเมินสุขภาพของนักเรียน โดยการเลือกเมนูข้อมูลสุขภาพ (1) จากนั้นกดปุ่มแก้ไขเพื่อ ประเมินสุขภาพ (2) หรือพิมพ์รายงานผลการตรวจสุขภาพ (3) หากต้องการเพิ่มรายการตรวจสุขภาพครั้งต่อไป ให้กดปุ่มเพิ่มการตรวจสุขภาพ (4) ดังแสดงในรูปที่ 59

|                | <b>2</b> นักเรียน | ี ี ความคิดเห็น                           | ี ฮี เซคชื่อ            | $\mathbb Z$ เงินฝาก     | ■ คุณลักษณะ              | <i>ta</i> uu/aa | $C$ ้ ข้อมูลสุขภาพ | 1               | เมนูห้องเรียน $\star$ |
|----------------|-------------------|-------------------------------------------|-------------------------|-------------------------|--------------------------|-----------------|--------------------|-----------------|-----------------------|
|                | กรุณาเลือกวันที่  | ครั้งที่ 2 - 19 ก.พ. 2565<br>$\checkmark$ |                         |                         |                          |                 |                    |                 |                       |
|                |                   |                                           | 19 ก.พ. 2565            |                         |                          |                 |                    |                 |                       |
|                |                   |                                           | เสื้อผ้า                | <b>WIJ</b>              | เล็บ                     | Ŵu              | Ķ                  | จมูก            |                       |
| #              | รหัส              | ชื่อ - สกุล                               | ปรับปรุง, พอใช้,        | ปรับปรุง, พอใช้         | ปรับปรุง, พอใช้          | ปรับปรุง, พอใช้ | ปรับปรุง, พอใช้    | ปรับปรุง, พอใช้ | SJU                   |
| $1\,$          | 0332              | เด็กหญิง นร.ศูนย์สามสามสอง                | ÷                       | $\bar{a}$               | $\overline{a}$           | ÷,              | ٠                  | ٠               | $\mathbf 0$           |
| $\overline{2}$ | 0335              | เด็กหญิง นร.ศูนย์สามสามห้า                | $\sim$                  | $\sim$                  | $\blacksquare$           | ٠               | ٠                  | ٠               | $\mathbf{0}$          |
| $\mathbf{3}$   | 0458              | เด็กชาย นร.ศูนย์สี่ห้าแปด                 | ٠                       | ×,                      | $\overline{\phantom{a}}$ | ÷,              | ÷.                 |                 | $\mathbf 0$           |
| 4              | 0464              | เด็กชาย นร.ศูนย์สี่หกสี่                  | ÷,                      | ٠                       | ٠                        | $\mathbf{r}$    | ٠                  | ٠               | $\mathbf 0$           |
| $\sqrt{5}$     | 0465              | เด็กชาย นร.ศูนย์สี่หกห้า                  |                         |                         | ٠                        | ٠               |                    |                 | $\mathbf 0$           |
|                |                   | $\overline{2}$                            | ี แก้ไข<br>$\Theta$ Wuw | $\overline{\mathbf{3}}$ |                          |                 |                    |                 |                       |
|                | Θ<br>ตรวจสุขภาพ   | 4                                         |                         |                         |                          |                 |                    |                 |                       |

*รูปที่ 59 หน้าข้อมูลสุขภาพ*

## <span id="page-28-3"></span>**8.2 การเพิ่มข้อมูลสุขภาพ**

<span id="page-28-2"></span>เพิ่มข้อมูลสุขภาพใหม่โดยการกดปุ่มตรวจสุขภาพดังแสดงในรูปที่ จากนั้นเลือกวันที่ (1) และ ระบบจะแสดงหน้าต่างให้เพิ่มการบันทึก (2) ดังแสดงในรูปที่ 60

<span id="page-28-4"></span>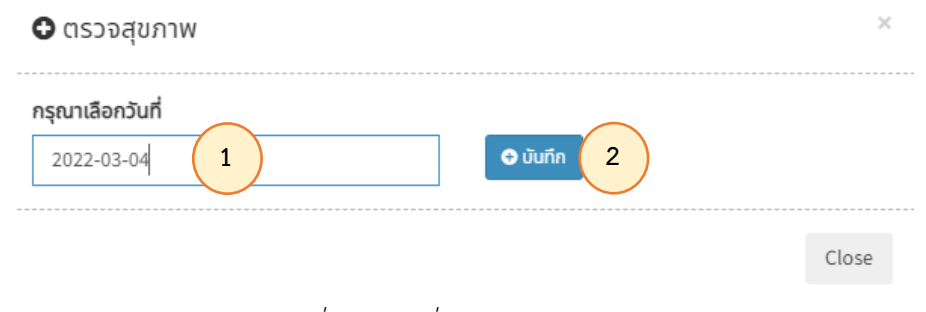

*รูปที่ 60 ปุ่มเพิ่มการตรวจจสุขภาพ*

#### **8.3 การตรวจสุขภาพ**

<span id="page-29-0"></span>8.3.1 เมื่อเพิ่มข้อมูลการตรวจสุขภาพแล้ว ระบบจะแสดงหน้ารายการประเมิน จากนั้นกด ปุ่มแก้ไข เพื่อเข้าสู่การประเมินสุขภาพ ดังแสดงในรูปที่ 61

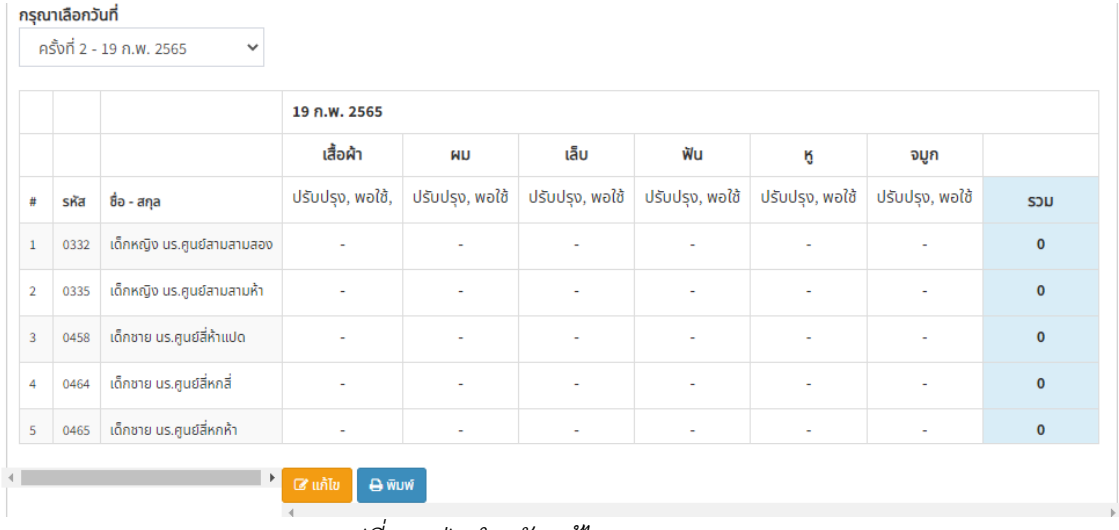

*รูปที่ 61 ปุ่มสำหรับแก้ไขการตรวจสุขภาพ*

<span id="page-29-1"></span>8.3.2 จากนั้นระบบจะแสดงหน้าเพื่อให้ผู้ใชงานกดแก้ไขการประเมิน โดยให้กดเลือกในช่อง การประเมิน (1) จากนั้นกดปุ่มบันทึก (2) ดังแสดงในรูปที่ 62

|                |      |                            | 4 มี.ค. 2565                        |                                                     |                                     |                                      |
|----------------|------|----------------------------|-------------------------------------|-----------------------------------------------------|-------------------------------------|--------------------------------------|
|                |      |                            | เสื้อผ้า                            | <b>WILL</b>                                         | เล็บ                                | ฟัน                                  |
| #              | รหัส | ชื่อ - สกุล                | 00010203                            | 00010203                                            | $O0$ $O1$ $O2$ $O3$                 |                                      |
| $\mathbf{1}$   | 0332 | เด็กหญิง นร.ศูนย์สามสามสอง | 00010203                            |                                                     | 00010203                            | 00010203                             |
| $\overline{2}$ | 0335 | เด็กหญิง นร.ศูนย์สามสามห้า | $00$ $01$ $02$ $03$                 | 00010203                                            | 00010203                            | 00010203                             |
| 3              | 0458 | ้เด็กชาย นร.ศูนย์สี่ห้าแปด | 00010203                            | $\bigcirc$ 0 $\bigcirc$ 1 $\bigcirc$ 2 $\bigcirc$ 3 | 00010203                            | 00010203                             |
| 4              | 0464 | เด็กชาย นร.ศูนย์สี่หกสี่   | $00$ $01$ $02$ $03$                 | $\bigcirc$ 0 $\bigcirc$ 1 $\bigcirc$ 2 $\bigcirc$ 3 | 00010203                            | 00010203                             |
| 5              | 0465 | ้เด็กชาย นร.ศูนย์สี่หกห้า  | $00$ $01$ $02$ $\odot$ <sub>3</sub> | $\bigcirc$ 0 $\bigcirc$ 1 $\bigcirc$ 2 $\bigcirc$ 3 | $00$ $01$ $\odot$ <sub>2</sub> $03$ | $\begin{array}{cccccc}\n\end{array}$ |

<span id="page-29-2"></span>*รูปที่ 62 การประเมินสุขภาพ*

8.3.3 เมื่อกดปุ่มบันทึกแล้ว ระบบจะแสดงผลการประเมินเป็นระดับ (1) หากต้องการพิมพ์ รายงานผลการประเมินสุขภาพ (2) ดังแสดงในรูปที่ 63

|                |      |                            | 4 มี.ค. 2565     |                 |                 |                 |                 |                 |                |
|----------------|------|----------------------------|------------------|-----------------|-----------------|-----------------|-----------------|-----------------|----------------|
|                |      |                            | เสื้อผ้า         | <b>WIN</b>      | เล็บ            | Ŵu              | ĸ               | จมูก            |                |
| #              | รหัส | ชื่อ - สกุล                | ปรับปรุง, พอใช้, | ปรับปรุง, พอใช้ | ปรับปรุง, พอใช้ | ปรับปรุง, พอใช้ | ปรับปรุง, พอใช้ | ปรับปรุง, พอใช้ | UCS            |
| $\mathbf{1}$   | 0332 | เด็กหญิง นร.ศูนย์สามสามสอง | 3                | 3               | $\overline{2}$  | 3               | ٠               | ٠               | 11             |
| $\overline{2}$ | 0335 | เด็กหญิง นร.ศูนย์สามสามห้า | $\overline{2}$   | 3               | $\overline{2}$  | $\overline{a}$  | ٠               | ٠               | 9              |
| 3              | 0458 | เด็กชาย นร.ศูนย์สี่ห้าแปด  | $\overline{2}$   | 3               | $\overline{2}$  | $\overline{2}$  | $\sim$          | ٠               | 9              |
| 4              | 0464 | เด็กชาย นร.ศูนย์สี่หกลี่   | $\overline{2}$   | 3               | $\overline{2}$  | $\overline{2}$  | $\sim$          | ٠               | 9              |
| 5              | 0465 | ้เด็กชาย นร.ศูนย์สี่หกห้า  | 3                | $\overline{2}$  | $\overline{2}$  | $\blacksquare$  | ٠               | ٠               | $\overline{7}$ |

<span id="page-30-0"></span>*รูปที่ 63 ผลการประเมินสุขภาพ*

## **บทที่ 9 เมนูห้องเรียน**

#### <span id="page-31-1"></span><span id="page-31-0"></span>**9.1 เมนูห้องเรียน**

9.1 เข้าสู่เมนูห้องเรียนโดยการกดที่เมนูดังแสดงในรูปที่ 64

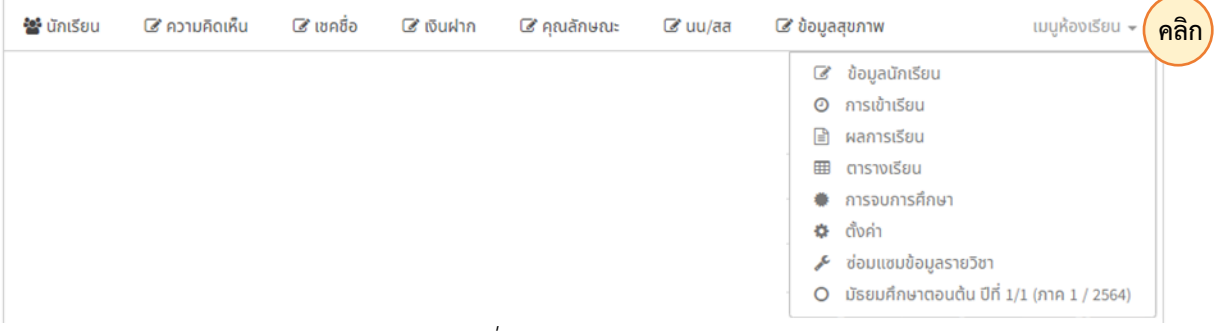

### *รูปที่ 64 ปุ่มเมนูห้องเรียน*

#### <span id="page-31-3"></span><span id="page-31-2"></span>**9.2 เมนูข้อมูลนักเรียน**

9.2.1 เข้าสู่เมนูข้อมูลนักเรียน โดยการกดปุ่มข้อมูลนักเรียน ดังแสดงในรูปที่ 65

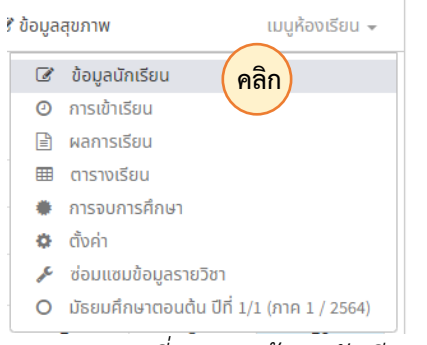

*รูปที่ 65 เมนูข้อมูลนักเรียน*

## 9.2.2 จากนั้นระบบจะแสดงข้อมูลของนักเรียนในชั้นเรียน ดังแสดงในรูปที่ 66

<span id="page-31-5"></span><span id="page-31-4"></span>

|               |                        | ข้อมูลส่วนตัว |                |               |                   |     |              |                             |                  |             |           |        |
|---------------|------------------------|---------------|----------------|---------------|-------------------|-----|--------------|-----------------------------|------------------|-------------|-----------|--------|
|               | ้ชื่อ - สกล            | #             | เลขที่         | คำนำหน้า ชื่อ |                   | สกล | กลุ่ม        | เลขประจำตัวประชาชน          | วัน เดือน ปีเกิด | โรคประจำตัว | กร๊ปเลือด | ศาสนา  |
| $\mathbf{1}$  | 0332 นร.ศูนย์สามสามสอง |               | 1              | เด็กหณิง      | นร.ศูนย์สามสามสอง |     | $\mathbf{1}$ | $6 - 0420 - 64382 - 95 - 7$ | 11 ก.ค. 2551     |             |           | อิสลาม |
| $\mathcal{D}$ | 0335 นร.ศูนย์สามสามห้า |               | $\overline{2}$ | เด็กหณิง      | นร.ศูนย์สามสามห้า |     |              | $4 - 4986 - 57800 - 23 - 2$ | 13 ต.ค. 2551     |             |           | อิสลาม |
| 3             | 0458 นร.ศูนย์สี่ห้าแปด |               | 3              | เด็กชาย       | นร.ศูนย์สี่ห้าแปด |     |              | $3 - 4605 - 72824 - 73 - 5$ | 24 มี.ค. 2552    | ٠           |           | อิสลาม |
| 4             | 0464 นร.ศูนย์สี่หกลี่  |               | 4              | เด็กชาย       | นร.ศูนย์สี่หกลี่  |     |              | $1 - 4895 - 67653 - 09 - 4$ | $9$ Q.A. $2551$  |             |           | อิสลาม |
|               | 0465 นร.ศูนย์สี่หกห้า  |               | 5              | ้เด็กชาย      | นร.ศูนย์สี่หกห้า  |     | $\mathbf{1}$ | $4 - 0179 - 24766 - 15 - 2$ | 7 a.n. 2551      | $\sim$      |           | อิสลาม |

*รูปที่ 66 ข้อมูลนักเรียน*

#### <span id="page-32-0"></span>**9.3 เมนูการเข้าเรียน**

9.3.1 เข้าสู่เมนูการเข้าเรียน โดยการกดปุ่มเมนูการเข้าเรียน ดังแสดงในรูปที่ 67

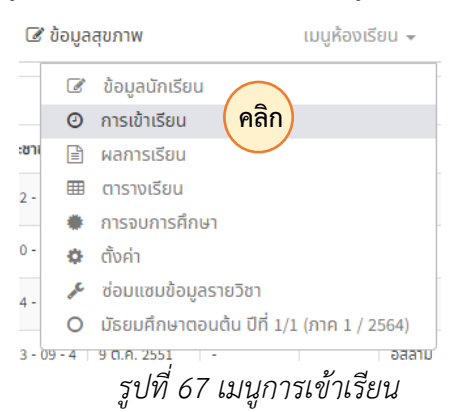

<span id="page-32-1"></span>9.3.2 จากนั้นระบบจะแสดงข้อมูลการเข้าเรียนในแต่ละรายวิชา (1) ซึ่งผู้ใช้งานสามารถสั่ง พิมพ์รายงานการเข้าเรียนของนักเรียนในชั้นเรียนได้โดยการกดปุ่มพิมพ์ (2) ดังแสดงในรูปที่ 68

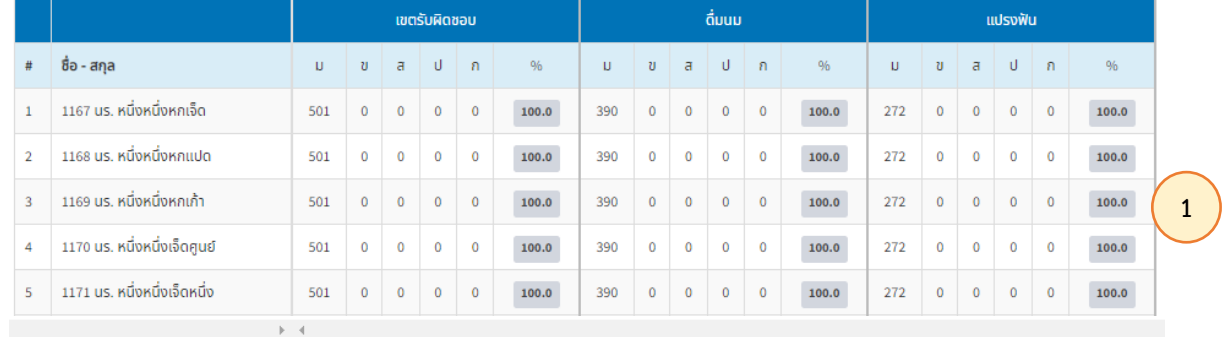

<span id="page-32-2"></span> $rac{1}{\bar{w}w}$ **2**

## *รูปที่ 68 การพิมพ์ผลการเข้าเรียน*

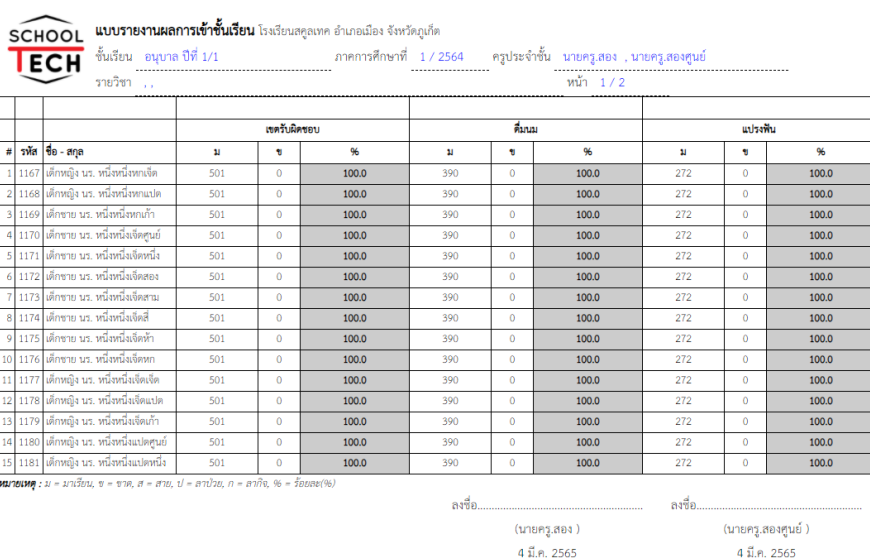

9.3.3 จากนั้นระบบจะแสดงตัวอย่างรายงานผลการเข้าเรียน ดังแสดงในรูปที่ 69

<span id="page-32-3"></span>*รูปที่ 69 ตัวอย่างรายงานผลการเข้าเรียน*

<span id="page-33-0"></span>9.4.1 เข้าสู่เมนูผลการเรียนของนักเรียน โดยการกดปุ่มเมนูผลการเรียน ดังแสดงในรูปที่ 70

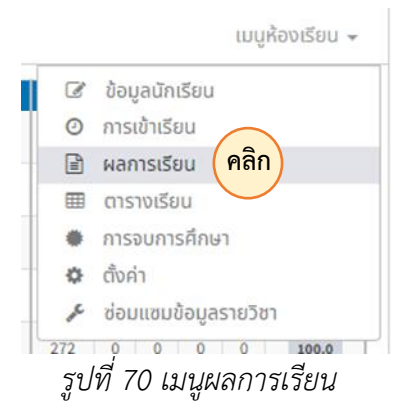

<span id="page-33-1"></span>9.4.2 จากนั้นระบบจะแสดงผลการเรียนของนักเรียนในชั้นเรียนแต่ละรายวิชา (1) โดยผู้ใช้งานสามารถตรวจสอบการส่งงานในแต่ละรายวิชาของนักเรียนได้ (2) นอกจากนี้ยังสามารถดาวน์โหลด แบบฟอร์มผลการศึกษา (3) และสั่งพิมพ์ผลการเรียนได้ (4) ดังแสดงในรูปที่ 71

| ภาษาไทย 2<br>คณิตศาสตร์ 2<br>การงานอาชีพ 2<br>เกรด<br>เกรด<br>คะแนน<br><b>A:llUU</b><br>คะแนน<br>ชื่อ - สกุล<br>รหัส<br>#<br>100<br><b>SOU</b><br>นร.ศูนย์สามสามสอง<br>0332<br>4.0<br>1<br>87.00<br>4.0<br>99<br>86<br>นร.ศูนย์สามสามห้า<br>75.00<br>3.5<br>89<br>4.0<br>85<br>0335<br>นร.ศูนย์สี่ห้าแปด<br>$\bullet$<br>0458<br>86<br>4.0<br>58<br>44.00<br>นร.ศูนย์สี่หกลี่<br>2.5<br>85<br>4.0<br>66.01<br>69<br>0464<br>4<br>นร.ศูนย์สี่หกห้า<br>87<br>2.5<br>59<br>1.5<br>66.00<br>0465<br>ครู.หนึ่งสี่<br>ครู.สองหก<br>ครู.สองสาม<br>$\mathbf{b}$<br>$\mathbf{3}$<br>± ดาวน์โหลด Excel<br>± ดาวน์โหลด Excel | เกรด<br>4.0<br>4.0<br>$\overline{2}$<br>1.5<br>3<br>2.5<br>4.0<br>5<br>* ดาวน์โหลด Excel<br>$\overline{2}$<br>日 การส่งงาน<br>ansa่งงาน<br>ansavonu<br>$\overline{4}$ |  |   |             | n21102 |  |
|----------------------------------------------------------------------------------------------------|----------------------------------------------------------------------------------------------------|--|---|-------------|--------|--|
|                                                                                                    |                                                                                                    |  |   |             |        |  |
|                                                                                                    |                                                                                                    |  |   |             |        |  |
|                                                                                                    |                                                                                                    |  |   |             |        |  |
|                                                                                                    |                                                                                                    |  |   |             |        |  |
|                                                                                                    |                                                                                                    |  |   |             |        |  |
|                                                                                                    |                                                                                                    |  |   |             |        |  |
|                                                                                                    |                                                                                                    |  |   |             |        |  |
|                                                                                                    |                                                                                                    |  |   |             |        |  |
|                                                                                                    |                                                                                                    |  |   |             |        |  |
|                                                                                                    |                                                                                                    |  |   |             |        |  |
|                                                                                                    |                                                                                                    |  |   |             |        |  |
|                                                                                                    |                                                                                                    |  | 1 | A21102<br>₿ | 021102 |  |

<span id="page-33-2"></span>*รูปที่ 71 การจัดการผลการเรียน*

#### **9.4.3 การดาวน์โหลดคะแนน**

ดาวน์โหลดคะแนนในรูปแบบไฟล์excel โดยการกดปุ่มดาวน์โหลด excel

ดังแสดงในรูปที่ 71

#### **9.4.4 การส่งงาน**

9.4.4.1 เช้าดูข้อมูลการส่งงานของนักเรียนในที่ปรึกษาโดยการกดปุ่มส่งงาน

ดังแสดงในรูปที่ 71

9.4.4.2 เมื่อเข้าสู่หน้าข้อมูลส่งงานของนักเรียนแล้ว ระบบจะแสดงรายละเอียดการ ส่งงานในแต่ละรายวิชาของนักเรียน ดังแสดงในรูปที่ 72

ि การส่งงาน

|                |          |                     | ้แบบฝึกหัด หน่วยการเรียนรู้ที่ 1 |                           |  |  |  |  |
|----------------|----------|---------------------|----------------------------------|---------------------------|--|--|--|--|
|                | กำหนดส่ง |                     |                                  | 2021-08-03 00:00 (nuapa)  |  |  |  |  |
| #              | ska      | ชื่อ-สกุล           | วันที่ส่ง                        | สถานะ                     |  |  |  |  |
| 1              | 0332     | นร.ศูนย์สามสามสอง   | 2021-07-27 17:06                 | <b>■ ผ่าน</b>             |  |  |  |  |
| 2              | 0335     | นร.ศูนย์สามสามห้า   | 2021-07-27 17:10                 | । ∎ ไม่ผ่าน               |  |  |  |  |
| 3              | 0458     | นร.ศูนย์สี่ห้าแปด   | 2021-07-27 17:11                 | $\mathbf{a}$ $\mathbf{b}$ |  |  |  |  |
| $\overline{4}$ | 0464     | นร.ศูนย์สี่หกสี่    | 2021-07-27 17:12                 | l ผ่าน                    |  |  |  |  |
| 5              | 0465     | นร.ศูนย์สี่หกห้า    | 2021-08-13 10:31                 | $\equiv$ รอการตรวจสอบ     |  |  |  |  |
| 6              | 0539     | นร.ศูนย์ห้าสามเก้า  | 2021-10-15 13:52                 | <b>■ ผ่าน</b>             |  |  |  |  |
| $\overline{7}$ | 0540     | นร.ศูนย์ห้าสี่ศูนย์ | 2021-08-13 10:41                 | $\equiv$ รอการตรวจสอบ     |  |  |  |  |

*รูปที่ 72 ข้อมูลการส่งงานของนักเรียนในที่ปรึกษา*

#### <span id="page-34-1"></span>**9.5 การซ่อมแซมรายวิชา**

<span id="page-34-0"></span>9.5.1 เมื่อครูประจำชั้นเพิ่มรายชื่อนักเรียนในรายวิชาแล้ว แต่ชื่อนักเรียนไม่ปรากฏ ให้เลือกเมนูซ่อมแซมข้อมูลรายวิชา ดังแสดงในรูปที่ 73

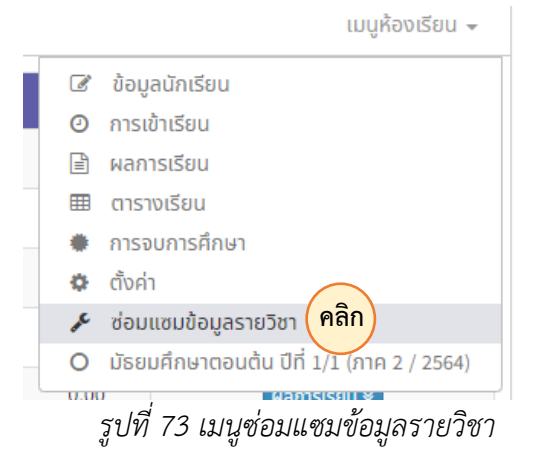

<span id="page-34-2"></span>9.5.2 จากนั้นระบบจะทำการซ่อมแซมข้อมูลรายวิชาโดยอัตโนมัติ